## Orange Pi Zero 2 User Manual

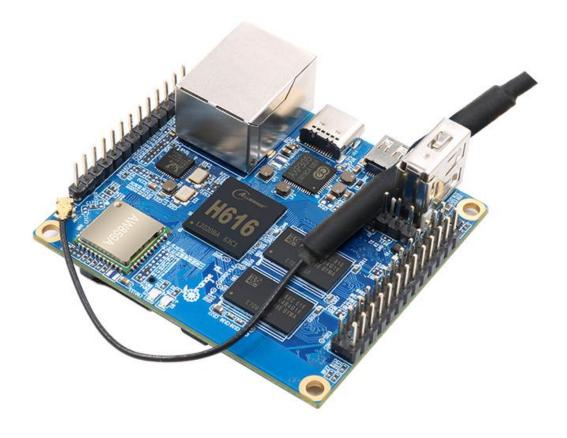

## Content

| 1. Basic features of Orange Pi Zero 2                                  |    |
|------------------------------------------------------------------------|----|
| 1.1. What is Orange Pi Zero 2?                                         | 3  |
| 1.2. The uses of Orange Pi Zero 2                                      | 3  |
| 1.3. Who's it for?                                                     | 3  |
| 1.4. Hardware Specification of Orange Pi Zero 2                        | 4  |
| 1.5. Top and bottom views of Orange Pi Zero 2                          | 5  |
| 1.6. Orange Pi Zero 2 interface details                                | 6  |
| 2. Introduction to the use of the development board                    | 7  |
| 2.1. Prepare the necessary accessories                                 | 7  |
| 2.2. Download the image and relevant documents                         |    |
| 2.3. Method to flash Linux image to MicroSD card based on Windows PC   | 11 |
| 2.4. Method to flash Linux image to MicroSD card based on Ubuntu PC    | 13 |
| 2.5. Method of flashing Android firmware to MicroSD card               | 15 |
| 2.6. Start the Orange Pi development board                             |    |
| 2.7. How to use the debug serial port?                                 | 19 |
| 2.7.1. Debug serial port connection instructions                       | 19 |
| 2.7.2. How to use the debug serial port on the Ubuntu platform?        | 20 |
| 2.7.3. How to use the debug serial port on the Windows platform?       | 22 |
| 3. Linux OS instructions                                               | 25 |
| 3.1. Supported Linux distribution types and kernel versions            | 25 |
| 3.2. linux4.9 kernel driver adaptation status                          |    |
| 3.3. Linux OS default login account and password                       |    |
| 3.4. Onboard LED light display description                             |    |
| 3.5. Instructions for the automatic login of Linux desktop version OS  |    |
| 3.6. Start the rootfs in the auto-expanding TF card for the first time |    |
| 3.7. How to modify the linux log level (loglevel)?                     |    |
| 3.8. Ethernet port test                                                |    |
| 3.9. SSH remote login development board                                |    |
| 3.9.1. SSH remote login development board under Ubuntu                 | 29 |
| 3.9.2. SSH remote login development board under Windows                | 30 |
| 3.10. HDMI display test                                                |    |
| 3.11. HDMI resolution setting                                          |    |
| 3.12. How to modify the width and height of Framebuffer?               | 32 |
| 3.13. WIFI connection test                                             |    |
| 3.13.1. Test method of Linux server version image                      |    |
| 3.13.2. Test method of Linux desktop version image                     |    |
| 3.14. How to use Bluetooth?                                            |    |
| 3.14.1. Test method of desktop version image                           |    |
| 3.14.2. How to use the server version image?                           |    |
| 3.15. USB interface test                                               | 44 |

| 3.15.1. Connect mouse or keyboard test                                 |    |
|------------------------------------------------------------------------|----|
| 3.15.2. Connect USB storage device test                                |    |
| 3.16. USB camera test                                                  |    |
| 3.17. 13 Pin transfer board interface pin description                  | 47 |
| 3.18. Audio test                                                       | 48 |
| 3.18.1. Headphone jack play audio test                                 |    |
| 3.18.2. HDMI audio playback test                                       |    |
| 3.19. IR receiving test                                                | 50 |
| 3.20. Hardware watchdog test                                           |    |
| 3.21. Temperature sensor                                               |    |
| 3.22. How to install Docker                                            |    |
| 3.23. 26pins GPIO, I2C, UART, SPI test                                 |    |
| 3.23.1. 26 Pins description                                            |    |
| 3.23.2. Install wiringOP                                               |    |
| 3.23.3. Test common GPIO port                                          | 55 |
| 3.23.4. SPI test                                                       | 57 |
| 3.23.5. I2C test                                                       |    |
| 3.23.6. UART test                                                      | 59 |
| 3.24. Method of redirecting kernel console output to serial port ttyS5 | 60 |
| 3.25. SPI Nor Flash test                                               | 61 |
| 4. Linux SDK instructions                                              | 63 |
| 4.1. Get the source code of Linux SDK                                  | 63 |
| 4.2. Download the compilation toolchain                                | 64 |
| 4.3. Compile u-boot                                                    | 65 |
| 4.4. Compile the Linux kernel                                          | 69 |
| 4.5. Compile rootfs                                                    |    |
| 4.6. Compile linux image                                               | 75 |
| 5. Android OS instructions                                             |    |
| 5.1. Supported Android version                                         | 77 |
| 5.2. Android 10 feature adaptation                                     | 77 |
| 5.3. Onboard LED light display description                             |    |
| 5.4. How to use ADB?                                                   |    |
| 5.4.1. Open USB debugging option                                       |    |
| 5.4.2. Use data cable to connect adb debugging                         |    |
| 5.4.3. Use network connection adb debugging                            |    |
| 5.5. How to use a USB camera                                           |    |
| 5.6. Android OS ROOT description                                       |    |
| 6. Android SDK instructions                                            |    |
| 6.1. Download the source code of android SDK                           | 84 |
| 6.2. Build android compilation environment                             |    |
| 6.3. Compile android image                                             |    |
| 6.3.1. Compile the kernel                                              |    |
| 6.3.2. Compile android source code                                     |    |
|                                                                        |    |

#### 1. Basic features of Orange Pi Zero 2

#### 1.1. What is Orange Pi Zero 2?

Orange Pi is an open-source single board computer, a new generation of ARM64 development board, which can run OS such as Android 10.0, Ubuntu and Debian, and so on. Orange Pi Zero 2 uses the Allwinner H616 system-on-chip and has 512MB/1GB DDR3 memory

#### 1.2. The uses of Orange Pi Zero 2

We can use it to build:

- •A computer
- •A wireless server
- •Games
- •Music and Sounds
- •HD video
- •A Speaker
- .....

Pretty much anything else, because Orange Pi Zero2 is open source

#### 1.3. Who's it for?

Orange Pi Zero 2 is for anyone who wants to start creating with technology – not just consuming it. It's a simple, fun, useful tool that you can use to start taking control of the world around you.

| Hardware Specification |                                                                                                    |  |  |  |
|------------------------|----------------------------------------------------------------------------------------------------|--|--|--|
| СРИ                    | Allwinner H616 64-bit 1.5GHz high-performance Quad-core Cortex-<br>A53 processor                                         |  |  |  |
| GPU                    | Mali G31 MP2<br>Supports OpenGL ES 1.0/2.0/3.2、OpenCL 2.0                                                                |  |  |  |
| Memory(SDRAM)          | 512MB/1GB DDR3 (Shared with GPU)                                                                                         |  |  |  |
| Onboard Storage        | MicroSD card slot, 2MB SPI Flash                                                                                         |  |  |  |
| Onboard Network        | Support 1000M/100M/10M Ethernet                                                                                          |  |  |  |
| Onboard WIFI+BT        | AW859A Chip     Support IEEE 802.11 a/b/g/n/ac     Support BT5.0                                                         |  |  |  |
| Video Outputs          | <ul> <li>Micro HDMI 2.0a up to 4K@60fps</li> <li>TV CVBS output, Support PAL/NTSC (Via 13pin interface board)</li> </ul> |  |  |  |
| Audio output           | <ul><li>Micro HDMI</li><li>3.5mm audio port (Via 13pin interface board)</li></ul>                                        |  |  |  |
| Power Source           | Type-C interface 5V/2A input                                                                                             |  |  |  |
| USB 2.0 Ports          | 3*USB 2.0 HOST (Two of them are via 13pin interface board)                                                               |  |  |  |
| 26pin header           | with I2C, SPI, UART and multiple GPIO ports                                                                              |  |  |  |
| 13pin header           | with 2*USB Host, IR pin, Tv-out 、 Audio (no MIC) and 3 GPIO ports                                                        |  |  |  |
| Debug serial port      | UART-TX、UART-RX and GND                                                                                                  |  |  |  |
| LED                    | Power led & Status led                                                                                                   |  |  |  |
| IR receiver            | Support IR remote control (via 13pin interface board)                                                                    |  |  |  |
| Supported OS           | Android10.0, Ubuntu, Debian                                                                                              |  |  |  |
|                        | Appearance specification                                                                                                 |  |  |  |
| Dimension              | 85mm×56mm                                                                                                    |  |  |  |
| Weight                 | 30g                                                                                                    |  |  |  |
| orange Pi              | ${\bigcirc}$ range Pi <sup>TM</sup> is a trademark of the Shenzhen Xunlong Software CO., Limited                         |  |  |  |

## 1.4. Hardware Specification of Orange Pi Zero 2

## 1.5. Top and bottom views of Orange Pi Zero 2

Top view

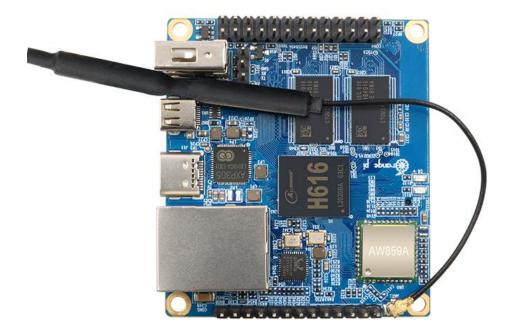

**Bottom view:** 

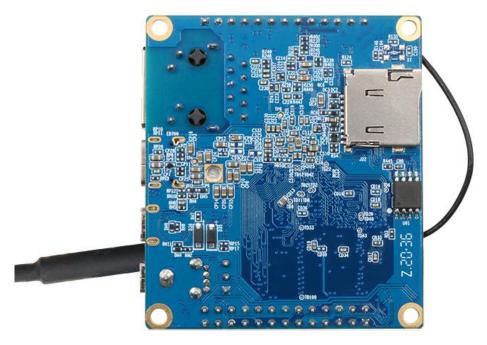

#### 1.6. Orange Pi Zero 2 interface details

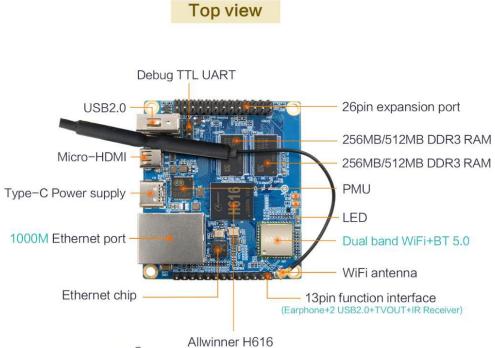

Allwinner H616 ( ARM <sup>®</sup> Cortex –A53 Quad–core ) 64bit 1.5GHz

**Bottm view** 

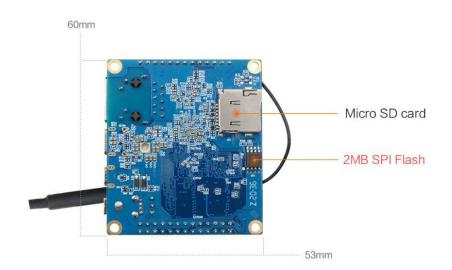

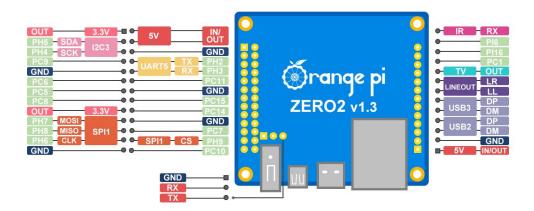

#### 2. Introduction to the use of the development board

#### 2.1. Prepare the necessary accessories

1) MicroSD card, a high-speed card above class 10 with a minimum capacity of 8GB, it is recommended to use SanDisk's MicroSD card. Orange Pi uses SanDisk's MicroSD card with all the tests. Other brands of TF cards may cause the OS to fail to start.

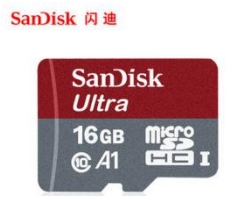

2) TF card reader used to read and write MicroSD card

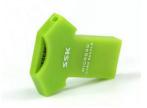

3) Micro HDMI to HDMI cable used to connect the development board to an HDMI monitor or TV for display

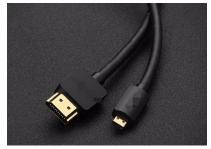

4) Power Supply: Using a USB Type C interface data cable and a 5V/2A or 5V/3A high-quality power adapter

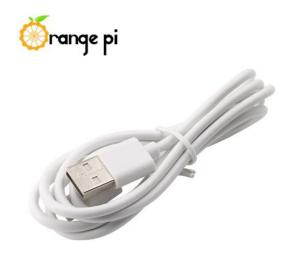

- 5) 13-Pin expansion board
  - a. The expansion board is as shown in the following picture

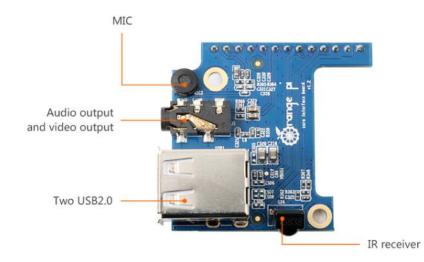

b. The 13-Pin header on the Orange Pi Zero 2 development board can be connected to an expansion board to expand the functions that are not on the development board. The expansion board includes functions

| 1 | MIC                    | Not Support                                       |
|---|------------------------|---------------------------------------------------|
| 2 | Analog audio and       | Can be used to connect headphones to play music,  |
|   | video output interface | or connect to the TV through AV cable to output   |
|   |                        | analog audio and video signals (Android OS only)  |
| 3 | USB2.0 x 2             | Used to connect USB keyboard, mouse and USB       |
|   |                        | storage device                                    |
| 4 | IR function            | Android OS can be controlled by IR remote control |

c. The schematic diagram of the 13-Pin header on the Orange Pi Zero 2 development board is shown below

|     |                               | VCC-5V                |                       |                                |
|-----|-------------------------------|-----------------------|-----------------------|--------------------------------|
| GND | USB2-DM<br>USB2-DP<br>USB3-DM | 1<br>2<br>3<br>4<br>5 | 1<br>2<br>3<br>4<br>5 | CON5<br>DIP13-254<br>DIP13-254 |
|     | USB3-DP<br>LINEOUTR           | 6<br>7                | 6                     |                                |
| -   | LINEOUTL                      | 80                    | 7                     |                                |
|     | TV-OUT                        | 90                    |                       |                                |
|     | PC1                           | 10                    | 9                     |                                |
|     | PI16                          | 11                    | 10                    |                                |
| -   | PI6                           | 12                    | 11                    |                                |
| -   | IR-RX                         | 13                    | 12<br>13              |                                |
|     |                               |                       | 100000                |                                |

6) USB mouse and keyboard, as long as it is a standard USB mouse and keyboard, the mouse and keyboard can be used to control the Orange Pi development board

7) IR remote control mainly used to control the Android OS

| range pi   |                |
|------------|----------------|
| <i>,</i> . |                |
|            | TV VOD 11- 11+ |
|            | (1)            |
|            | 1AN            |
|            |                |
|            |                |
|            | <b>a b</b>     |
|            |                |
|            | 4 5 6          |
|            | 7 8 9          |
|            | TV-SYS 0 SETUP |
|            | iDroid         |

8) 100M or 1000M network cable used to connect the development board to the Internet

9) AV cable, if you want to display video through the CVBS interface instead of HDMI interface, then you need to connect the development board to the TV through the AV cable

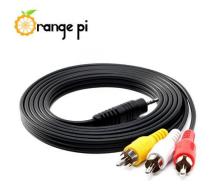

10) USB to TTL module and DuPont cable. When using the serial port debugging

function, you need USB to TTL module and DuPont cable to connect the development board and the computer

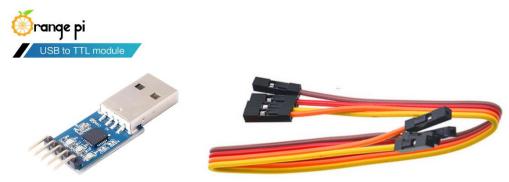

11) A personal computer with Ubuntu and Windows operating OS

| 1 | Ubuntu14.04 PC | Optional, used to compile Android source code |
|---|----------------|-----------------------------------------------|
| 2 | Ubuntu18.04 PC | Optional, used to compile Linux source code   |
| 3 | Windows PC     | Used to flash Android and Linux images        |

#### 2.2. Download the image and relevant documents

1) The download URL of the Chinese version is

| http://w      | ww.orangepi.cn/dov                                                                                                    | wnloadresource                                                                                 | scn/ |                                                                                                    |    |                                                   |   |
|---------------|----------------------------------------------------------------------------------------------------|------------------------------------------------------------------------------------------------|------|----------------------------------------------------------------------------------------------------|----|---------------------------------------------------|---|
| <b>Orange</b> | ePi Zero2                                                                                                    |                                                                                                |      |                                                                                                    |    |                                                   |   |
| Ň             | Android源码<br>更新: 2020-11-04<br>② Devenuel Nec<br>Android镜像<br>更新: 2020-11-04<br>③ Devenuel Nec                                    | Linux 源码<br>更新: 2020-11-04<br>♥ Destroad Hare<br>Ubuntu镜像<br>更新: 2020-11-04<br>♥ Destroad Hare | ©    | 用户手册和原理图<br>更新: 2020-11-04<br>✓ Devolute Mer<br>Debian镜像<br>更新: 2020-11-04<br>✓ Devolute Mer               | 34 | 官方工具<br>更新: 2020-11-04<br>爻 Druwing Hor-          |   |
| http://w      | download URL of th<br>ww.orangepi.org/do                                                                                          | <u> </u>                                                                                       |      |                                                                                                    |    |                                                   |   |
|               | Android Source Code<br>updated.2020-11-04<br>Consumed New<br>Android Image<br>updated.2020-11-04<br>Consumed New<br>Android Image | Linux Source code<br>updated 2020-11-04<br>Download New<br>Ubuntu Image<br>updated 2020-11-04  | •    | User Manual<br>updated 2020-11-04<br>buoted the<br>Debian Image<br>updated 2020-11-04<br>buoted 2020-11-04 | 30 | Office Tools<br>updated 2020-11-04<br>Commond May | _ |
| Π             |                                                                                                    | Connect Non                                                                                    | C    |                                                                                                    |    |                                                   |   |

3) The information mainly contains

- a. Android source code: saved on Baidu Cloud Disk and Google Cloud Disk
- b. Linux source code: saved on GitHub, the link URL is

https://github.com/orangepi-xunlong/orangepi-build

c. User manual and schematic diagram: chip related data manual will also be placed here

- d. Official tools: mainly include the software needed during the use of the development board
- e. Android image: saved on Baidu Cloud Disk and Google Cloud Disk
- f. Ubuntu image: saved on Baidu Cloud Disk and Google Cloud Disk
- g. Debian image: saved on Baidu Cloud Disk and Google Cloud Disk

## 2.3. Method to flash Linux image to MicroSD card based on

#### Windows PC

1) First, prepare a MicroSD card with 8GB or larger capacity. The transmission speed of the MicroSD card must be above class10. It is recommended to use a brand MicroSD card such as SanDisk.

2) Then use a card reader to insert the MicroSD card into the computer

3) Then format the MicroSD card

a. You can use the SD Card Formatter software to format the MicroSD card, the download URL is

https://www.sdcard.org/downloads/formatter/eula\_windows/SDCardFormatterv5\_Win EN.zip

- b. After downloading, just unzip and install, then open the software
- c. If the computer has only inserted a MicroSD card, the "Select card" column will display the drive letter of the MicroSD card. If the computer has multiple USB storage devices inserted, you can select the drive letter corresponding to the MicroSD card through the drop-down box

| Select card      |                |         |
|------------------|----------------|---------|
| F:\              |                | ~       |
|                  |                | Refresh |
| Card information | 1              |         |
| Гуре             | SDHC           | S)      |
| Capacity         | 14.84 GB       |         |
| Formatting optic | ins            |         |
| Quick format     |                |         |
| Overwrite for    | mat            |         |
| CHS format s     | ize adjustment |         |
| /olume label     |                |         |
| l                |                |         |
|                  |                |         |
|                  |                |         |

d. Then click "Format", a warning box will pop up before formatting, and formatting will start after selecting "Yes (Y)"

|            | Formatting will erase all data on this card.                                                                                               |  |
|------------|----------------------------------------------------------------------------------------------------|--|
| <u>_</u> ! | Do you want to continue?                                                                                                    |  |
|            | Note: As formatting can take some time (especially when overwrite<br>option is selected), please make sure that your computer is connected |  |

e. After formatting the MicroSD card, the message shown below will pop up, click OK

| SD Car | d Formatter                                | ×  |
|--------|--------------------------------------------|----|
| 6      | Formatting was successfully completed.     |    |
|        | Volume information:                        |    |
|        | File system: FAT32                         |    |
|        | Capacity: 14.83 GB (15,923,150,848 bytes)  |    |
|        | Free space: 14.83 GB (15,923,118,080 byte: | s) |
|        | Cluster size: 32 kilobytes                 |    |
|        | Volume label:                              |    |
|        |                                            |    |
|        |                                            |    |
|        | 海中                                         |    |
|        | UHAL                                       |    |
|        |                                            |    |

4) Download the Linux operating OS image file compression package you want to flash from download page of the Orange Pi official website, and then use the decompression software to decompress it. In the decompressed file, the file ending with ".img" is the operating OS image file, with a normal size Are above 1GB

5) Use Win32Diskimager to burn Linux image to MicroSD card

a. The download page of Win32Diskimager is http://sourceforge.net/projects/win32diskimager/files/Archive/

- b. Install directly after downloading, the Win32Diskimager interface is shown below
  - a) First, select the path of the image file
  - b) Then confirm that the drive letter of the MicroSD card is consistent with the one displayed in the "Device" column
  - c) Finally, click "write" to start flash

| 👒 Win32 Disk Imager                |        |                       |                    |               | ×       |
|------------------------------------|--------|-----------------------|--------------------|---------------|---------|
| Image File                         |        |                       | 2                  | Devi<br>[F:\] | ce<br>• |
| Copy I MD5 Hash: Select image file |        | Select tl<br>of the T | he drive<br>F card | lette         | r       |
| Progress                           | S      | tart to b             | urn the i          | mag           | e       |
| Version: 0.9.5                     | Cancel | Read                  | Write              | Exi           | it      |

c. After the image is written, click the "Exit" button to exit, and then you can pull out the MicroSD card and insert it into the development board to boot

## 2.4. Method to flash Linux image to MicroSD card based on Ubuntu PC

1) First, prepare a Micro card with 8GB or larger capacity. The transmission speed of the MicroSD card must be above class10. It is recommended to use a brand MicroSD card such as SanDisk.

2) Then use a card reader to insert the MicroSD card into the computer

| 3) Download balenaEtcher software, the download URL is |  |
|--------------------------------------------------------|--|
| https://www.balena.io/etcher/                          |  |

4) After entering the balenaEtcher download page, please select the Linux version of the software through the drop-down box to download

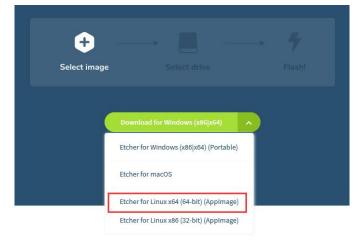

5) After downloading, use unzip to decompress. The decompressed balenaEtcher-1.5.109-x64.AppImage is the software needed to burn Linux image

test@test:~\$ unzip balena-etcher-electron-1.5.109-linux-x64.zip Archive: balena-etcher-electron-1.5.109-linux-x64.zip inflating: balenaEtcher-1.5.109-x64.AppImage test@test:~\$ ls balenaEtcher-1.5.109-x64.AppImage balena-etcher-electron-1.5.109-linux-x64.zip

6) Download the Linux operating OS image file compression package you want to burn from the Orange Pi data download page, and then use the decompression software to decompress it. In the decompressed file, the file ending with ".img" is the operating OS image file. The size is generally above 1GB

a. The decompression command of the compressed package at the end of 7z is as follows:

test@test:~\$ 7z x Orangepizero2\_2.0.8\_ubuntu\_bionic\_server\_linux4.9.170.7z test@test:~\$ ls Orangepizero2\_2.0.8\_ubuntu\_bionic\_server\_linux4.9.170.\* Orangepizero2\_2.0.8\_ubuntu\_bionic\_server\_linux4.9.170.7z Orangepizero2\_2.0.8\_ubuntu\_bionic\_server\_linux4.9.170.img.sha # Checksum file Orangepizero2\_2.0.8\_ubuntu\_bionic\_server\_linux4.9.170.img\_#Image file

7) After decompressing the image, you can first use the sha256sum -c \*.sha command to calculate whether the checksum is correct. If the prompt is successful, it means that the downloaded image is correct, and you can safely flash it to the MicroSD card. If the checksum does not match, it means there is a problem with the downloaded image, please try to download again

test@test:~\$ sha256sum -c \*.sha Orangepizero2\_2.0.8\_ubuntu\_bionic\_server\_linux4.9.170.img: success

8) Then double-click balenaEtcher-1.5.109-x64.AppImage on the graphical interface of Ubuntu PC to open balenaEtcher (no installation required), the opened interface is as shown in the figure below

- a. First, select the path of the Linux image file
- b. Then select the device number of the TF card
- c. Finally, click Flash to start burning

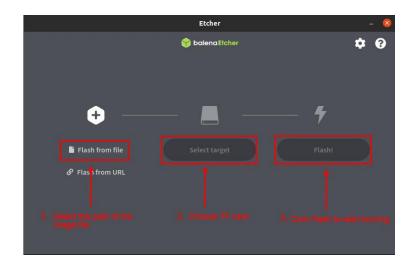

9) The writing process will prompt the writing speed and remaining time

|                   | Etcher – 34% Flashing |              | - 🔕 |
|-------------------|-----------------------|--------------|-----|
|                   | 😚 balena Etcher       |              | ¢ 0 |
| ÷ —               | —                     | <b>*</b>     |     |
| Orangepip4.65.img | Mass StorE08-042F)    | Flashing 34% |     |
| 1.11 GB           |                       | 12.00 MB/s   |     |

10) After burning, the following interface will be displayed, then you can unplug the MicroSD card from the computer and insert it into the development board to start

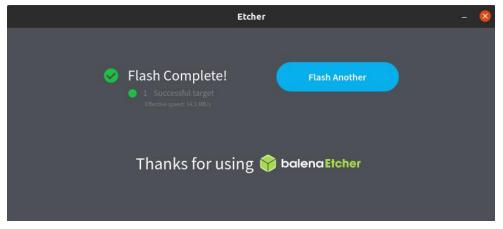

2.5. Method of flashing Android firmware to MicroSD card

The Android image can only be flashed to MicroSD card using PhoenixCard

## software under the Windows platform, but cannot be burned under Linux platform

1) First, prepare a MicroSD card with 8GB or larger capacity. The transmission speed of the TF card must be above class10. It is recommended to use a brand MicroSD card such as SanDisk.

2) Then use a card reader to insert the MicroSD card into the computer

3) Download the Android 10 OS and PhoenixCard flashing tool from Orange Pi's data download page. Please make sure that the PhonenixCard tool version is PhonenixCard-v4.2.3. Tools below this version will have problems flashing to the Android 10 OS.

4) Use the decompression software to decompress the downloaded Android OS compressed package. In the decompressed file, the file ending with ".img" is the Android image file

5) Use decompression software to decompress PhonenixCard-v4.2.3.zip, this software does not need to be installed, you can find PhoenixCard in the decompressed folder and open it

| 1                 |                  |                |          |
|-------------------|------------------|----------------|----------|
| I IUASUCKELUII    | 2010/4/0 11.33   | אי עידובורוענו | 24 NU    |
| Mbr2Gpt.dll       | 2019/2/27 13:34  | 应用程序扩展         | 9 KB     |
| option.cfg        | 2019/4/22 15:57  | CFG 文件         | 1 KB     |
| Parsenvianager.on | 2019/1/10 14:51  | 应用程序扩展         | 81 KB    |
| 👼 PhoenixCard     | 2019/12/31 11:29 | 应用程序           | 1,748 KB |
|                   | 2019/12/31 10:42 | LAN 文件         | 3 KB     |
| T24               |                  |                |          |

6) After opening PhoenixCard, if the MicroSD card is recognized normally, the drive letter and capacity of the MicroSD card will be displayed in the middle list. Please make sure that the displayed drive letter is consistent with the drive letter of the MicroSD card you want to burn. If there is no display, you can try to remove and insert the MicroSD card, or click the **Refresh Drive** letter button in PhoenixCard

| Work Type                                          |                            |
|----------------------------------------------------|----------------------------|
| O Product   Start up  Key Card                     | Burn Restore Refresh Drive |
| Dev List(Please plug in the card you want to make) | Status                     |

7) After confirming the drive letter, format the MicroSD card first, click the "Restore" button in PhoenixCard, or use the aforementioned SD Card Formatter to format the

#### MicroSD card

| Image                                                      | Z:\OrangePi_Zero2_                 | Android10_v1.0\OrangePi_Ze | ro2_Android10_v1.0.im | g       |               |  |
|------------------------------------------------------------|------------------------------------|----------------------------|-----------------------|---------|---------------|--|
| Work Type<br>O Product                                     | Start up                           | O Key Card                 | Burn                  | Restore | Refresh Drive |  |
| Dev List(Please                                            | plug in the card you w             | vant to make)              |                       |         |               |  |
| Select                                                     | drive                              | Capacity                   |                       | Sta     | tus           |  |
| ✓ 1                                                        | E                                  | 15193M                     |                       |         |               |  |
|                                                            |                                    |                            |                       |         |               |  |
| )utput messaq                                              | e                                  |                            |                       |         |               |  |
| lessage<br>: Formatting t<br>: Format succe<br>ind Drive:E | ne card to its normal st<br>essful | ate                        |                       |         |               |  |

8) Then start to write the Android OS to MicroSD card

- a. First, select the path of the Android image in the "Image" column
- b. Select "Start up" in "Type of Making Card"
- c. Then click the "**Burn**" button to start burning

| PhoenixCare                                                  | d V4.2.3                            | Version is 4.2.3          | ×                                                           |
|--------------------------------------------------------------|-------------------------------------|---------------------------|-------------------------------------------------------------|
| Image                                                        | Z:\OrangePi_Zer                     | o2_Android10_v1.0\OrangeP | i_Zero2_Android10_v1.0.img Select the path of Android image |
| Work Type<br>O Prod<br>Select t                              | Start up<br>ase plug in the card yo |                           | Burn Restore Refresh Drive                                  |
| Select                                                       | drive                               | Capacity                  | Click Burn to start burning image to Micro SD<br>Status     |
| 1                                                            | E                                   | 15193M                    | 24%                                                         |
| E: 开始烧写.<br>E: [burn 1st                                     | g the card                          | Display                   | the output message of the burning process                   |
| E: [MBR]烧写<br>E: [bootload<br>E: [env]烧写<br>E: [boot]烧雪<br>< | 鄂完成<br>ler]燒写完成<br>『完成              | 1                         | Vodate Version Close                                        |

9) After burning, the PhoenixCard will display as shown in the figure below. At this time, click the "**Close**" button to exit PhoenixCard, and then you can unplug the MicroSD card from the computer and insert it into the development board to start

| Image                                                | Z:\OrangePi_Ze         | ero2_Android10_v1.0\OrangePi_Ze | ro2_Android10_v1.0.img             |
|------------------------------------------------------|------------------------|---------------------------------|------------------------------------|
| Vork Type<br>○Produ                                  | ct                     | up O Key Card                   | Burn Restore Refresh Drive         |
| )ev List(Pleas                                       | se plug in the card yo | ou want to make)                |                                    |
| elect                                                | drive                  | Capacity                        | Status                             |
| 1                                                    | E                      | 15193M                          |                                    |
|                                                      |                        |                                 |                                    |
|                                                      |                        |                                 |                                    |
|                                                      |                        |                                 |                                    |
|                                                      |                        |                                 |                                    |
| utput mess                                           | age                    |                                 |                                    |
| lessage<br>: [cache]焼<br>: [vbmeta]姼<br>: [DATA File | 钙完成                    |                                 |                                    |
| : magic完成<br>: 烧写结束<br>ind Drive:E                   |                        |                                 | After burning, click close to exit |
|                                                      |                        |                                 |                                    |
| ind Drive:E<br>ind Drive:E                           |                        |                                 | >                                  |

#### 2.6. Start the Orange Pi development board

1) Insert MicroSD card with well-flashed image into the MicroSD card slot of the Orange Pi development board

2) The development board has a Micro HDMI interface, you can connect the development board to a TV or HDMI display through a Micro HDMI to HDMI cable

3) Connect the USB mouse and keyboard to control the Orange Pi development board4) The development board has an Ethernet port, which can be plugged into the network cable for Internet access

5) A high-quality power adapter with a 5V/2A (5V/3A is also available) USB Type C interface

a. Remember not to plug in the 12V power adapter, if you plug in the 12V power adapter, it will burn the development board

b. Many unstable phenomena during OS power-on and startup are caused by power supply problems, so a reliable power adapter and USB Type C data cable are very important

6) Then turn on the power adapter switch, if everything is normal, the HDMI display

can see the OS startup screen at this time

7) If you want to view the output information of the OS through the debug serial port, please use the serial cable to connect the development board to the computer. For the connection method of the serial port, please refer to the section on the use of the debug serial port

#### 2.7. How to use the debug serial port?

#### 2.7.1. Debug serial port connection instructions

1) First, you need to prepare a USB to TTL module. This module can be bought in Orange Pi stores. If there are other similar USB to TTL modules, you can also insert the USB end of the USB to TTL module into the USB port of the computer

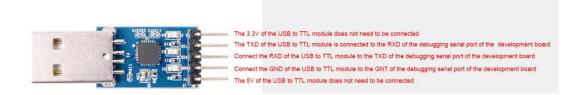

2) The corresponding relationship between the debug serial port GND, TX, and RX pins of the development board is shown in the figure below

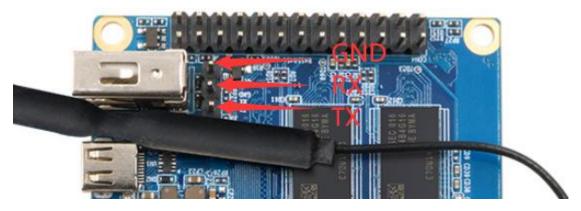

3) The GND, TX, and RX pins of the USB to TTL module need to be connected to the debug serial port of the development board through a Dupont cable

- a. Connect the GND of the USB to TTL module to the GND of the board
- b. Connect the RX of the USB to TTL module to the TXD of the board
- c. Connect the TX of the USB to TTL module to the RX of the board

4) The schematic diagram of connecting the USB to TTL module to the computer and the Orange Pi development board is shown below

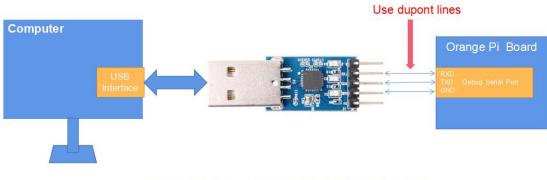

Schematic diagram of connecting USB to TTL module to computer and Orange Pi development board

#### 2.7.2. How to use the debug serial port on the Ubuntu platform?

1) If the USB to TTL module is connected normally, you can see the corresponding device node name under /dev of Ubuntu PC, remember this node name, you will use it when setting up the serial port software later

test@test:~**\$ ls /dev/ttyUSB\*** /dev/ttyUSB0

2) Many serial debugging tools that can be used under Linux, such as putty, minicom, etc. The following shows how to use putty

3) First, install putty on Ubuntu PC test@test:~\$ sudo apt update test@test:~\$ sudo apt install putty

4) Then run putty, remember to add sudo permissions

test@test:~\$ sudo putty

5) After executing the putty command, the following interface will pop up

| lategory:                                       | Basic options for your PuTTY sess                                | ion              |
|-------------------------------------------------|------------------------------------------------------------------|------------------|
| <ul> <li>Session</li> </ul>                     | Specify the destination you want to connect to                   |                  |
| Logging                                         | Host <u>N</u> ame (or IP address)                                | <u>P</u> ort     |
| <ul> <li>Terminal</li> </ul>                    |                                                                  | 22               |
| Keyboard<br>Bell                                | Connection type:<br>Raw <u>T</u> elnet Rlogin <u>S</u> SH        | ⊖ Se <u>r</u> ia |
| Features<br>• Window<br>Appearance<br>Behaviour | Load, save or delete a stored session<br>Sav <u>e</u> d Sessions |                  |
| Translation                                     | Default Settings                                                 | Load             |
| <ul> <li>Selection</li> <li>Colours</li> </ul>  |                                                                  | Sa <u>v</u> e    |
| Fonts                                           |                                                                  | Delete           |
| <ul> <li>Connection</li> <li>Data</li> </ul>    |                                                                  |                  |
| Proxy<br>Telnet<br>Rlogin                       | Close window on exit:<br>Always Never Only on clear              | in exit          |
| ♦ 55H                                           |                                                                  |                  |
| About                                           | Open                                                             | Cancel           |

6) First, select the setting interface of the serial port

|                                                                                                    | PuTTY Configuratio                                                  | n                                      | 0            |
|----------------------------------------------------------------------------------------------------|---------------------------------------------------------------------|----------------------------------------|--------------|
| Category:<br>Logging<br>Terminal                                                                          | Options contro<br>Select a serial line<br>Serial line to connect to | olling local serial line               |              |
| Keyboard<br>Bell                                                                                          | Configure the serial line                                           |                                        |              |
| Features<br>• Window<br>Appearance                                                                        | <u>S</u> peed (baud)<br>Data <u>b</u> its                           | 9600<br>8                              |              |
| Behaviour<br>Translation                                                                                  | S <u>t</u> op bits<br><u>P</u> arity                                | 1<br>None                              | •            |
| Colours                                                                                                   | <u>E</u> low control                                                | XON/XC                                 | DFF 🔻        |
| <ul> <li>Connection</li> <li>Data</li> <li>Proxy</li> <li>Telnet</li> <li>Rlogin</li> <li>SSII</li> </ul> |                                                                     |                                        |              |
| Serial                                                                                                    |                                                                     | t select the settine<br>ne serial port | ng interface |
| About                                                                                                    |                                                                     | Open                                   | Cancel       |

7) Then set the parameters of the serial port

a. Set the Serial line to connect to /dev/ttyUSB0 (modify to the corresponding node name, generally /dev/ttyUSB0)

b. Set Speed(baud) to 115200 (baud rate of the serial port)

c. Set Flow control to None

|                                                                           | PuTTY Configuration                | 🛽                          |
|---------------------------------------------------------------------------|------------------------------------|----------------------------|
| Category:<br>2.Englep the d                                               | Options controlling l              | ocal serial lines          |
| Keyboard                                                                  | Dougle line to connect to          | /dev/ttyUSB0               |
| Bell                                                                      | Configure the serial line          | /                          |
| Features                                                                  | Speed (baud)                       | 115200                     |
| ▼ Windows. Set S<br>Appearance                                            | peed (baud) to 115200              | 8                          |
| Behaviour                                                                 | Stop bits                          | 1                          |
| Franslatio Set<br>► Selection                                             | Flow control to None               | None                       |
| Colours                                                                   | <u>F</u> low control               | None 👻                     |
| Fonts<br>Connection<br>Data<br>Proxy<br>Telnet<br>Rlogin<br>SSH<br>Serial | 1.Select the setting i serial port | nterface of the            |
| About                                                                     |                                    | <u>Open</u> <u>C</u> ancel |

8)After setting the serial port setting interface, return to the Session interface

- a. First, select the Connection type as Serial
- b. Then click the Open button to connect to the serial port

| <ul> <li>Session</li> <li>Logging</li> </ul>    | Specify the destination you want to connect to —<br>Serial li <u>n</u> e | Speed             |
|-------------------------------------------------|--------------------------------------------------------------------------|-------------------|
| Terminal                                        | /dev/ttyUSB0                                                             | 115200            |
| Keyboard<br>Bell                                | Connection type:<br>Raw <u>T</u> elnet Rlogin <u>S</u> SH                | • Se <u>r</u> ial |
| Features<br>• Window<br>Appearance<br>Behaviour | Load, save or delete a stored session<br>Savgd Sessions Select Serial    |                   |
| Translation                                     | Default Settings                                                         | Load              |
| <ul> <li>Selection</li> <li>Colours</li> </ul>  |                                                                          | Save              |
| Fonts                                           |                                                                          | Delete            |
| Connection<br>Data                              |                                                                          |                   |
| Proxy<br>Telnet<br>Rlogin                       | Close window on exit:<br>Always Never Only on clear                      | n exit            |

9)After starting the development board, you can see the Log information output by the OS from the opened serial terminal

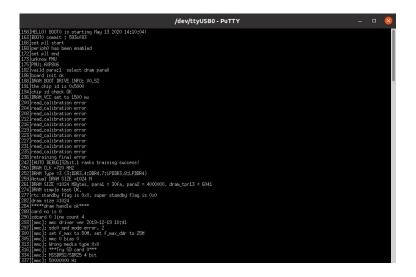

#### 2.7.3. How to use the debug serial port on the Windows platform?

1) Many serial debugging tools that can be used under Windows, such as SecureCRT, MobaXterm, etc. The following shows how to use MobaXterm. This software has a free version and can be used without purchasing a serial number.

2) Download MobaXterm

```
a. Download MobaXterm URL as follows
```

https://mobaxterm.mobatek.net/

b. After entering the MobaXterm download page, click GET XOBATERM NOW!

| <b>10</b>                                                                                                    | MobaXterm                                                                                                    |                                                                                                    | 42. Solaris server    |  |
|----------------------------------------------------------------------------------------------------|----------------------------------------------------------------------------------------------------|----------------------------------------------------------------------------------------------------|-----------------------|--|
| Quick concernence         Allowing with a second second secon | Cerem Tonis Genes Series, Marce 19<br>Constantion (Constanting)<br>Constantion (Constanting)<br>Constantion (Constanting)<br>Constantion (Constanting)<br>Constantion (Constanting)<br>Constanting)<br>Constantion (Constanting)<br>Constanting)<br>Constanting<br>Constanting | 188 36-42<br>en CR to wind<br>CR<br>7 7 / wen ()<br>8 0<br>9 0<br>1 7 / wen ()<br>1 8 0<br>1 8 0<br>1 9 0<br>1 9 | We have to remote not |  |

c. Then choose to download the Home version

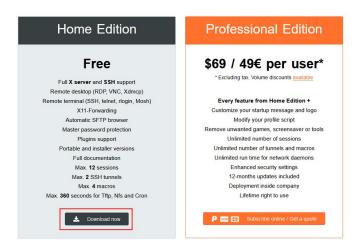

d. Then select the Portable version. After downloading, you don't need to install it, you can open it directly

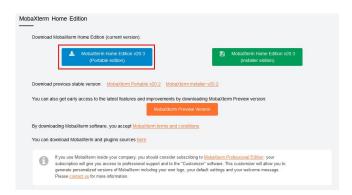

3) After downloading, use the decompression software to decompress the downloaded compressed package, you can get the executable software of MobaXterm, and then double-click to open it

| 名称                      | 修改日期           | 类型        | 大小        |
|-------------------------|----------------|-----------|-----------|
| CygUtils.plugin         | 2020/5/21 4:06 | PLUGIN 文件 | 15,570 KB |
| NobaXterm_Personal_20.3 | 2020/6/5 4:30  | 应用程序      | 14,104 KB |

4) After opening the software, the steps to set the serial connection are as follows

- a. Open the session setting interface
- b. Select the serial port type

c. Select the port number of the serial port (choose the corresponding port number according to the actual situation), if you cannot see the port number, please use the 360 driver master to scan and install the driver for the USB to TTL serial chip

- d. Select the baud rate of the serial port to be 115200
- e. Finally click the "OK" button to complete the setting

| Quick Agnect                                                        | Padages Settings Heb                                                                                                    | Exit |
|---------------------------------------------------------------------|----------------------------------------------------------------------------------------------------|------|
| Dier sesabe                                                         | 2. Select the serial port                                                                                                    | X    |
| 1. Select the session and open the setting interface of the session | ensión settings. X<br>SSN Tenet Rain Xdmcp. RDP VHC FTP SFTP<br>Senal Prior Stell Browser Mash Ave S3 WSL<br>Senal pont "COMO (Silicon Laits CP2100 USB to UART Bru")<br>Senal pont "COMO (Silicon Laits CP2100 USB to UART Bru")<br>Senal pont "Silicon Laits CP2100 USB to UART Bru")<br>Senal pont "Silicon Laits CP2100 USB to UART Bru")<br>Senal pont "Silicon Laits CP2100 USB to UART Bru")<br>Senal pont "Silicon Laits CP2100 USB to UART Bru")<br>Senal pont "Silicon Laits CP2100 USB to UART Bru") |      |
| 3. Sele                                                             | ct the port number of the serial port<br>Serial (COM) session 4. Choose a baud rate of 115200                                                                                                    |      |
|                                                                     | 5. Finally click OK                                                                                                    |      |

5)After clicking the "OK" button, you will enter the following interface, and you can see the output information of the serial port after starting the development board

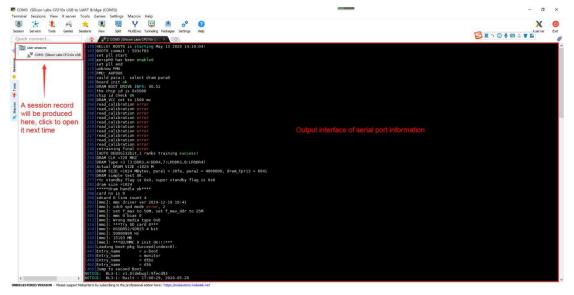

## 3. Linux OS instructions

| Release version | Kernel version | Server version | desktop version |
|-----------------|----------------|----------------|-----------------|
| Ubuntu 18.04    | linux4.9       | Support        | Support         |
| Ubuntu 20.04    | linux4.9       | Support        | Support         |
| Debian 10       | linux4.9       | Support        | Support         |

#### 3.1. Supported Linux distribution types and kernel versions

#### 3.2. linux4.9 kernel driver adaptation status

Orange Pi Zero 2 currently only supports the linux 4.9 version of the kernel, and the driver adaptation is shown in the table below

| the driver adaptation is shown in the dole below |        |  |  |  |  |  |
|--------------------------------------------------|--------|--|--|--|--|--|
| Function                                         | Status |  |  |  |  |  |
| HDMI video                                       | OK     |  |  |  |  |  |
| HDMI Audio                                       | OK     |  |  |  |  |  |
| USB2.0 x 3                                       | OK     |  |  |  |  |  |
| TF card boot                                     | OK     |  |  |  |  |  |
| Network card                                     | OK     |  |  |  |  |  |
| IR receiver                                      | OK     |  |  |  |  |  |
| WIFI                                             | OK     |  |  |  |  |  |
| BT                                               | OK     |  |  |  |  |  |
| Headphone audio                                  | ОК     |  |  |  |  |  |
| USB camera                                       | OK     |  |  |  |  |  |
| LED light                                        | OK     |  |  |  |  |  |
| 26pin GPIO                                       | OK     |  |  |  |  |  |
| I2C                                              | OK     |  |  |  |  |  |
| SPI                                              | ОК     |  |  |  |  |  |
| UART                                             | OK     |  |  |  |  |  |
| Temperature Sensor                               | OK     |  |  |  |  |  |
| Hardware watchdog                                | OK     |  |  |  |  |  |
| Mali GPU                                         | NO     |  |  |  |  |  |
| Video codec                                      | NO     |  |  |  |  |  |
|                                                  |        |  |  |  |  |  |

#### 3.3. Linux OS default login account and password

| Account  | Password |
|----------|----------|
| root     | orangepi |
| orangepi | orangepi |

#### 3.4. Onboard LED light display description

|                      | Green Light | Red Light |
|----------------------|-------------|-----------|
| u-boot startup phase | Turn off    | bright    |

| Kernel boot to enter system | bright | Turn off |
|-----------------------------|--------|----------|
| GPIO port                   | PC13   | PC12     |

# 3.5. Instructions for the automatic login of Linux desktop version OS

1) The desktop version of the OS will automatically log in to the desktop after it is started by default, without entering a password

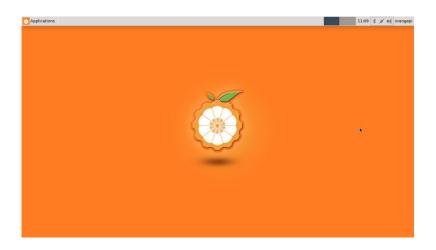

2) Modify the configuration in /etc/lightdm/lightdm.conf.d/22-orangepiautologin.conf to prohibit the desktop version OS from automatically logging in to the desktop. The modification command is as follows, or you can open the configuration file to modify directly

root@orangepis:~# sed -i ''s/autologin-user=orangepi/#autologin-user=orangepi/'' /etc/lightdm/lightdm.conf.d/22-orangepi-autologin.conf

3) The configuration of /etc/lightdm/lightdm.conf.d/22-orangepi-autologin.conf after modification is as follows

root@orangepis:~# **cat** /**etc/lightdm/lightdm.conf.d/22-orangepi-autologin.conf** [Seat:\*]

#autologin-user=orangepi

autologin-user-timeout=0

user-session=xfce

4) Then restart the OS and a login dialog box will appear, at this time you need to enter a password to enter the OS

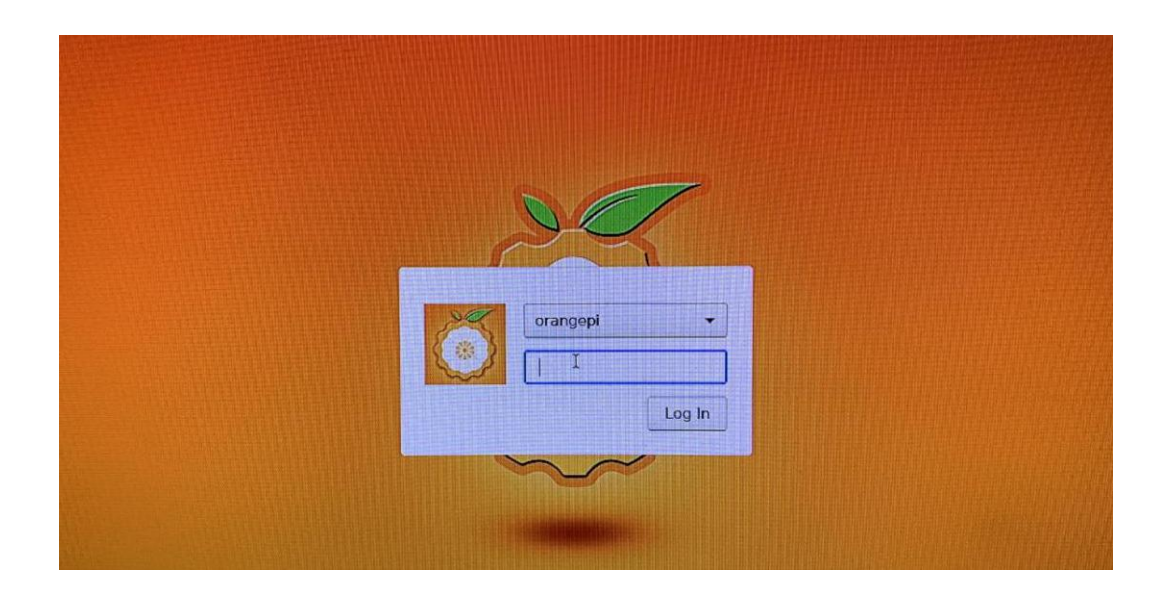

#### 3.6. Start the rootfs in the auto-expanding TF card for the first

time

1) When the TF card starts the Linux OS for the first time, it will call the orangepi-resize-filesystem script through the orangepi-resize-filesystem.service systemd service to automatically expand the rootfs, so there is no need to manually expand

2) After logging in to the OS, you can use the df -h command to check the size of rootfs. If it is consistent with the actual capacity of the TF card, it means that the automatic expansion is running correctly

| root@orangepi:~# df -h |       |                                    |  |  |  |
|------------------------|-------|------------------------------------|--|--|--|
| Filesystem             | Size  | Used Avail Use% Mounted on         |  |  |  |
| udev                   | 430M  | 0 430M 0% /dev<br>5.6M 95M 6% /run |  |  |  |
| tmpfs                  | 100M  | 5.6M 95M 6%/run                    |  |  |  |
| /dev/mmcb              | lk0p1 | 15G 915M 14G 7%/                   |  |  |  |
| tmpfs                  | 500M  | 0 500M 0% /dev/shm                 |  |  |  |

#### 3.7. How to modify the linux log level (loglevel)?

1) The log level of the Linux OS is set to 1 by default. When using the serial port to view the startup information, the kernel output log is as follows, basically all shielded Starting kernel ...

Uncompressing Linux... done, booting the kernel.

Orange Pi 2.0.8 Bionic ttyS0 orangepi login:

2) When there is a problem with the OS startup, you can use the following method to modify the value of log level, to print more log information to the serial port display, which is convenient for debugging

root@orangepi:~# sed -i "s/verbosity=1/verbosity=7/" /boot/orangepiEnv.txt root@orangepi:~# sed -i "s/console=both/console=serial/" /boot/orangepiEnv.txt

3) The above commands are actually to set the variables in /boot/orangepiEnv.txt. After setting, you can open /boot/orangepiEnv.txt to check

```
root@orangepi:~# cat /boot/orangepiEnv.txt
verbosity=7
bootlogo=false
console=serial
```

4) Then restart the development board, the output information of the kernel will be printed to the serial port for output

#### 3.8. Ethernet port test

1) First insert the network cable into the Ethernet interface of the development board, and ensure that the network is unblocked

2) After the OS starts, it will automatically assign an IP address to the Ethernet card through DHCP

3) The command to view the IP address is as follows

```
root@orangepi:~# ifconfig eth0
eth0: flags=4163<UP,BROADCAST,RUNNING,MULTICAST> mtu 1500
inet 192.168.1.47 netmask 255.255.255.0 broadcast 192.168.1.255
inet6 fe80::e56:c34d:62f0:8d6e prefixlen 64 scopeid 0x20<link>
ether 02:81:3e:a8:58:d8 txqueuelen 1000 (Ethernet)
RX packets 2165 bytes 177198 (177.1 KB)
RX errors 0 dropped 0 overruns 0 frame 0
TX packets 312 bytes 40435 (40.4 KB)
TX errors 0 dropped 0 overruns 0 carrier 0 collisions 0
device interrupt 39
```

4) The command to test network connectivity is as follows

root@orangepi:~# **ping www.baidu.com -I eth0** PING www.a.shifen.com (14.215.177.38) from 192.168.1.12 eth0: 56(84) bytes of data.

64 bytes from 14.215.177.38 (14.215.177.38): icmp\_seq=1 ttl=56 time=6.74 ms 64 bytes from 14.215.177.38 (14.215.177.38): icmp\_seq=2 ttl=56 time=6.80 ms 64 bytes from 14.215.177.38 (14.215.177.38): icmp\_seq=3 ttl=56 time=6.26 ms 64 bytes from 14.215.177.38 (14.215.177.38): icmp\_seq=4 ttl=56 time=7.27 ms ^C --- www.a.shifen.com ping statistics ---4 packets transmitted, 4 received, 0% packet loss, time 3002ms rtt min/avg/max/mdev = 6.260/6.770/7.275/0.373 ms

#### 3.9. SSH remote login development board

Linux OS have SSH remote login enabled by default, and allow root users to log in to the OS. Before ssh login, you need to make sure that the Ethernet or wifi network is connected, and then use the ifconfig command or check the router to obtain the IP address of the development board

#### 3.9.1. SSH remote login development board under Ubuntu

1) Get the IP address of the development board

2) Then you can log in to the Linux OS remotely through the ssh command

test@test:~\$ ssh root@192.168.1.36 (Need to be replaced with the IP address of the development board) root@192.168.1.36's password: (Enter the password here, the default password is orangepi)

3) The display after successfully logging in to the OS is shown in the figure below

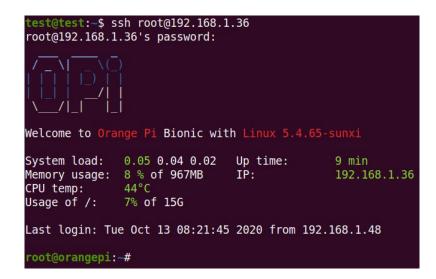

4) If the following error is prompted during ssh login

test@test:~\$ ssh root@192.168.1.36 Connection reset by 192.168.1.149 port 22 lost connection You can enter the following command on the development board and try to connect

```
root@orangepi:~# rm /etc/ssh/ssh_host_*
root@orangepi:~# dpkg-reconfigure openssh-server
```

#### 3.9.2. SSH remote login development board under Windows

1) First, get the IP address of the development board

2) MobaXterm can be used to remotely log in to the development board under windows, first create a new ssh session

- a. Open Session
- b. Then select SSH in Session Setting
- c. Then enter the IP address of the development board in Remote host
- d. Then enter the username root or orangepi of the Linux OS in Specify username
- e. Finally, click OK

| MobsXterm                                                                                                    | - 0      | ×    |
|----------------------------------------------------------------------------------------------------|----------|------|
| Terminal Sessions View X server Tools Games Settings Macros Help                                                          |          |      |
| ■ 法 兆 ペ ★ 第 号 Y □ ▲ ♂ O                                                                                                   | X        | O    |
| Session Anners Tools Games Sessions View Solt MultiDec Turneling Rackages Settings Help                                   | X server | Exit |
| Quick convertion 🖉 🔞                                                                                                    |          |      |
| 2. Select serial port SSH                                                                                                 |          | *    |
|                                                                                                    |          |      |
| 1. Choose Session X                                                                                                    |          |      |
| 1. Choose Session                                                                                                    |          |      |
|                                                                                                    |          |      |
| SSH Teinet Rsh Xdmcp RDP VNC FTP SFTP Serial File Shell Browser Mosh Aws S3 WSL                                           |          |      |
|                                                                                                    |          |      |
| Basic SSH settings                                                                                                    |          |      |
|                                                                                                    |          |      |
| Remote host 1192 160 1 36 Specify username celefultz by Port 22 C                                                         |          |      |
|                                                                                                    |          |      |
| 🖪 Advanced SSH settings 🔰 Terminal settings 🌟 Network settings                                                            |          |      |
| na nuvances com setungs 👔 remina setungs 💦 retorioris setungs 🖉 Doporanti setungs                                         |          |      |
| 3. Enter the IP address of the development board                                                                          |          |      |
| 3. Enter the IP address of the development board<br>4. Enter the username of the Linux system, Orangepi or root           |          |      |
|                                                                                                    |          |      |
| Secure Shell (SSH) session                                                                                                |          |      |
|                                                                                                    |          |      |
|                                                                                                    |          |      |
| 5. Finally click OK                                                                                                    |          |      |
|                                                                                                    |          |      |
|                                                                                                    |          |      |
| © OK © Carcel                                                                                                    |          |      |
|                                                                                                    |          |      |
|                                                                                                    |          |      |
|                                                                                                    |          |      |
|                                                                                                    |          |      |
|                                                                                                    |          |      |
|                                                                                                    |          |      |
| URECOSTINGE VERSION - Please acpost Nebalatem by subsching to the professional edition here: https://wobastem.nebatek.net |          |      |

3)Then you will be prompted to enter a password, the default passwords for root and orangepi users are orangepi

| 003310115   | view                   | X server              | lools              | Games                                 | Settings                                   | Macros                                                                                 | Help                                                                                                    |                                                                                                    |                                                                                                    |                                                                                                    |
|-------------|------------------------|-----------------------|--------------------|---------------------------------------|--------------------------------------------|----------------------------------------------------------------------------------------|----------------------------------------------------------------------------------------------------|----------------------------------------------------------------------------------------------------|----------------------------------------------------------------------------------------------------|----------------------------------------------------------------------------------------------------|
| *           | 1                      | **                    | *                  |                                       |                                            | Y                                                                                      | ++                                                                                                    | 4                                                                                                    | *                                                                                                    | 0                                                                                                    |
| Servers     | Tools                  | Games                 | Sessions           | View                                  | Split                                      | MultiExec                                                                              | Tunneling                                                                                                    | Packages                                                                                                    | Settings                                                                                                    | Help                                                                                                    |
| onnect.     |                        |                       | ~                  | 2                                     | . 192.168.1.3                              | 36 (root)                                                                              |                                                                                                    | ×                                                                                                    |                                                                                                    |                                                                                                    |
| er sessions |                        |                       | 🐺 r                | oot@19                                | 2.168.1.                                   | 36's pa                                                                                | ssword:                                                                                                    |                                                                                                    | Į.                                                                                                    |                                                                                                    |
| 192.168.    | . 1. 36 (roo           | ot)                   |                    |                                       |                                            |                                                                                        |                                                                                                    |                                                                                                    |                                                                                                    |                                                                                                    |
|             |                        |                       |                    |                                       |                                            | Enter                                                                                  | the p                                                                                                    | asswo                                                                                                    | ord he                                                                                                    | re: orangepi                                                                                                    |
|             | onnect.<br>er sessions | onnect<br>er sessions | ervers Tools Games | ervers Tools Games Sessions<br>onnect | ervers Tools Games Sessions View<br>onnect | ervers Tools Games Sessions View Split<br>ONNECT<br>er sessions<br>192.168.1.36 (root) | ervers Tools Games Sessions View Split MultiExec<br>ONNECt<br>er sessions<br>192.168.1.36 (root)<br>192.168.1.36 (root) | ervers Tools Games Sessions View Split MultiExec Tunneling<br>ONNECt<br>er sessions<br>192.168.1.36 (root)<br>192.168.1.36 (root) | ervers Tools Games Sessions View Split MultiExec Tunneling Packages onnect er sessions 192.168.1.36 (root) 192.168.1.36 (root) | ervers       Tools       Games       Sessions       View       Split       MultiExec       Tunneling       Packages       Settings         onnect       Image: Setting setting s |

4)The display after successfully logging in to the OS is shown in the figure below

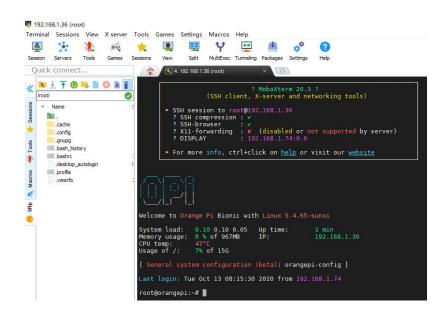

#### 3.10. HDMI display test

1) Use Micro HDMI to HDMI cable to connect Orange Pi development board and HDMI display

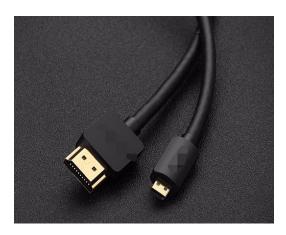

2) If the HDMI display has image output after starting the Linux OS, it means that the HDMI interface is working normally

#### 3.11. HDMI resolution setting

1) There is a disp\_mode variable in the /boot/orangepiEnv.txt of the Linux OS, which can be used to set the HDMI resolution. The default resolution of the Linux OS is 1080p60

root@orangepi:/boot# cat orangepiEnv.txt verbosity=1

```
console=both
disp mode=1080p60
```

| 2) The disp_mode variable supports setting values as shown in the following table |                 |                   |  |  |  |  |
|-----------------------------------------------------------------------------------|-----------------|-------------------|--|--|--|--|
| disp_mode supported value                                                         | HDMI Resolution | HDMI refresh rate |  |  |  |  |
| 480i                                                                              | 720x480         | 60                |  |  |  |  |
| 576i                                                                              | 720x480         | 50                |  |  |  |  |
| 480p                                                                              | 720x480         | 60                |  |  |  |  |
| 576р                                                                              | 720x576         | 60                |  |  |  |  |
| 720p50                                                                            | 1280x720        | 50                |  |  |  |  |
| 720p60                                                                            | 1280x720        | 60                |  |  |  |  |
| 1080i50                                                                           | 1920x1080       | 50                |  |  |  |  |
| 1080i60                                                                           | 1920x1080       | 60                |  |  |  |  |
| 1080p24                                                                           | 1920x1080       | 24                |  |  |  |  |
| 1080p50                                                                           | 1920x1080       | 50                |  |  |  |  |
| 1080p60                                                                           | 1920x1080       | 60                |  |  |  |  |

2) The disp mode variable supports setting values as shown in the following table

3) Modify the value of the disp\_mode variable to the resolution you want to output, and then restart the OS, HDMI will display the set resolution

#### 3.12. How to modify the width and height of Framebuffer?

1) There are two variables fb0\_width and fb0\_height in the /boot/orangepiEnv.txt of the Linux OS, which can be used to set the width and height of the Framebuffer. The Linux OS defaults to fb0\_width=1280, fb0\_height=720

root@orangepi:~# cat /boot/orangepiEnv.txt verbosity=1 console=both disp\_mode=720p60 fb0\_width=1280 fb0\_height=720

2) The reference values corresponding to different resolutions of fb0\_width and fb0 height are as follows

| HDMI resolution | fb0_width | fb0_height |
|-----------------|-----------|------------|
| 480p            | 720       | 480        |
| 576р            | 720       | 576        |
| 720р            | 1280      | 720        |
| 1080p           | 1920      | 1080       |

3) Under the same HDMI resolution, the display of different fb0\_width and fb0 height is as follows

a. HDMI resolution is 1080p60, fb0\_width and fb0\_height are 1920x1080

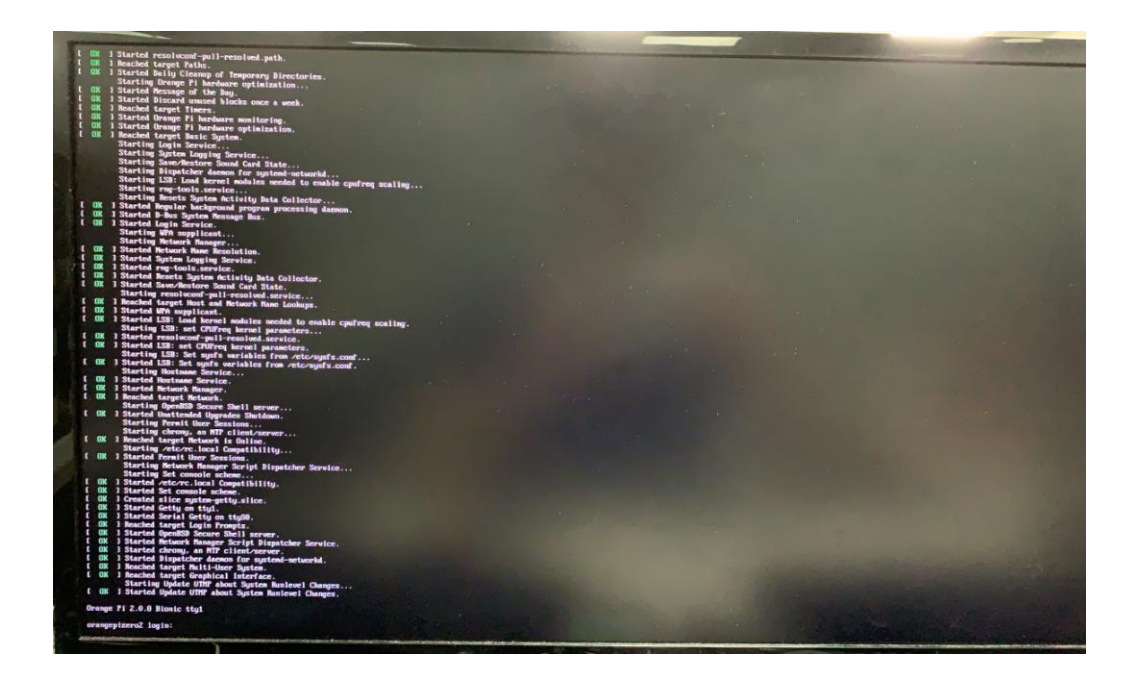

b. HDMI resolution is 1080p60, fb0\_width and fb0\_height are 1280x720 display

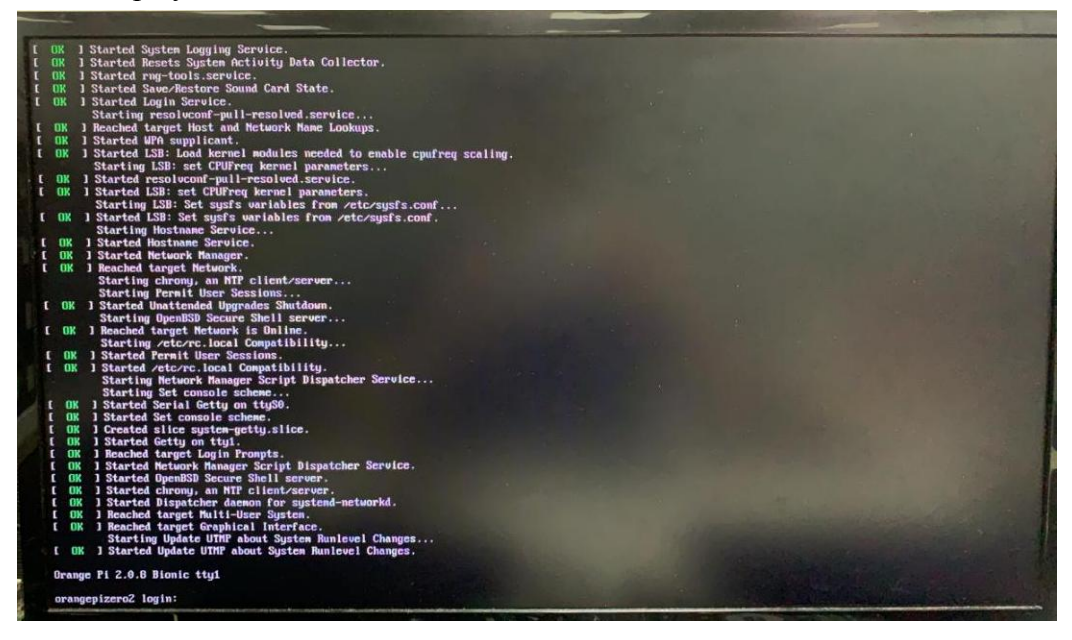

c. HDMI resolution is 1080p60, fb0\_width and fb0\_height are 720x576

|          |      | 1   | Started LSB: Load kernel modules needed to enable cpufreq scaling.<br>Starting LSB: set CPUFreq kernel parameters |
|----------|------|-----|----------------------------------------------------------------------------------------------------|
|          | ÓK   | 1   | Started LSB: set CPUFreg kernel parameters.                                                                       |
|          |      |     | Starting LSB: Set sysfs variables from /etc/sysfs.conf                                                            |
|          | OK   | 1   | Started LSB: Set sysfs variables from /etc/sysfs.conf.                                                            |
|          |      |     | Starting Hostname Service                                                                                         |
| Ē        | OK   | 1   | Started Hostname Service.                                                                                         |
| 6        | OK   | 1   | Started Network Manager.                                                                                          |
| E        |      |     | Reached target Network.                                                                                           |
| E        | OK   | 1   | Reached target Network is Online.                                                                                 |
| E        | OK   | 1   | Started Unattended Upgrades Shutdown.                                                                             |
|          |      |     | Starting chrony, an NTP client/server                                                                             |
|          |      |     | Starting OpenBSD Secure Shell server                                                                              |
|          |      |     | Starting /etc/rc.local Compatibility                                                                              |
|          |      |     | Starting Permit User Sessions                                                                                     |
| C        | OK   | 1   | Started Permit User Sessions.                                                                                     |
|          |      |     | Starting Network Manager Script Dispatcher Service                                                                |
|          |      |     | Starting Set console scheme                                                                                       |
| <u> </u> | OK   |     | Started /etc/rc.local Compatibility.                                                                              |
| Ľ        |      |     | Started Set console scheme.                                                                                       |
| 5        |      |     | Created slice system-getty.slice.                                                                                 |
| C<br>C   |      |     | Started Serial Getty on ttyS0.                                                                                    |
| È        |      |     | Started Getty on tty1.                                                                                            |
| È.       |      | 4   | Reached target Login Prompts.                                                                                     |
| È        | OK   | 4   | Started Network Manager Script Dispatcher Service.<br>Started OpenBSD Secure Shell server.                        |
| È        |      | - 6 | Started chrony, an NTP client/server.                                                                             |
| ĩ        |      | 1   | Started Dispatcher daemon for systemd-networkd.                                                                   |
| E        |      | 5   | Reached target Multi-User System.                                                                                 |
| E        | OK   | - 1 | Reached target Graphical Interface.                                                                               |
|          |      |     | Starting Update UTMP about System Runlevel Changes                                                                |
| E        | OK   | 3   | Started Update UTMP about System Runlevel Changes.                                                                |
|          |      |     |                                                                                                    |
| Or       | ange | P   | 'i 2.0.8 Bionic tty1                                                                                              |
|          |      |     |                                                                                                    |
| or       | ange | pi  | zero2 login:                                                                                                    |

d. HDMI resolution is 1080p60, fb0\_width and fb0\_height are 720x480 display

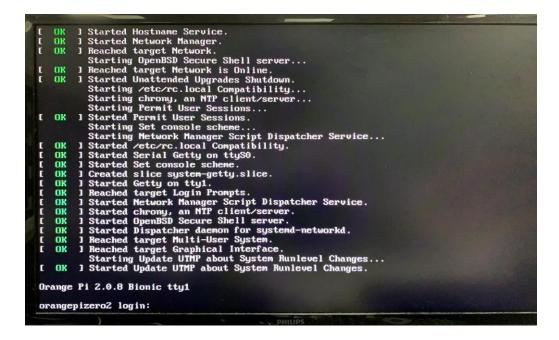

#### 3.13. WIFI connection test

#### 3.13.1. Test method of Linux server version image

1) Log in to the Linux OS first, there are three ways

a. If the development board is connected to the network cable, you can log in to the Linux OS remotely via SSH

b. If the debug serial port is connected, you can use the serial terminal to log in to the Linux OS (use MobaXterm for the serial port software, and the graphical interface cannot be displayed using minicom) c. If you connect the development board to the HDMI display, you can log in to the Linux OS through the HDMI display terminal

2)Then enter nmtui in the command line to open the wifi connection interface root@orangepi:~# nmtui

3)Enter nmtui to open the interface as shown below

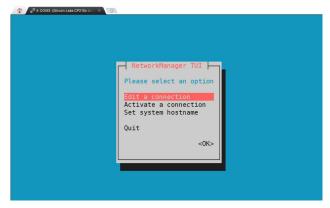

4)Select Activate a connect and press Enter

| - NetworkManager TUI                                                                         |
|----------------------------------------------------------------------------------------------|
| Please select an option<br>Edit a connection<br>Activate a connection<br>Set system hostname |
| Quit <0K>                                                                                    |

5)Then you can see all the searched WIFI hotspots

| Γ |                                        |                                               |                      |
|---|----------------------------------------|-----------------------------------------------|----------------------|
|   | Wired<br>* Wired connection 1          | ↑ <deactiv< td=""><td>ate&gt;</td></deactiv<> | ate>                 |
|   | orangepi<br>*<br>*<br>*<br>*<br>*<br>* |                                               | WIFI signal received |
|   | H j '. *<br>E *<br>C In MD: **         | *                                             |                      |

6)Select the WIFI hotspot you want to connect to, then use the Tab key to position the cursor on Activate and press Enter

| e Tab key to move the cursor here and press Enter         |
|-----------------------------------------------------------|
| Wired t Activate>                                         |
| * Wired connection 1                                      |
| * Wired connection 1                                      |
| Wi-Fi                                                     |
| orangepi_5G ***                                           |
| ( TED DDD **** W                                          |
| Jrangepi ****                                             |
| (1.(Eule CL all 3). 1)                                    |
| ***                                                       |
| 1. Cho <del>ose</del> the WiFi you want to connect to     |
|                                                           |
| S 2 ***<br>Ν΄ τ ΔΡ 'Δ ***                                 |
| N.7 · ΔR 'Δ ***<br>H · . **<br>E · / F **<br>C · c.Not ** |
|                                                           |
| **                                                        |
|                                                           |
| '⊥. 101                                                   |

7)Then a dialog box for entering the password will pop up, enter the corresponding password in Password and press Enter to start connecting to WIFI

| Wired * Wired connection 1<br>Wi-Fi<br>Authentication required by wireless network<br>Passwords or encryption keys are required to access the<br>wireless network 'orangepi'. 1. Enter the WiFi password<br>Password<br>2. Press Enter |
|----------------------------------------------------------------------------------------------------|
| ETWIFI ** + <back></back>                                                                                                    |

8)After the WIFI connection is successful, a "\*" will be displayed before the connected WIFI name

| Wired<br>* Wired connection 1                           | 1                                                       | †                                                     | <deactivate></deactivate>                     |
|---------------------------------------------------------|---------------------------------------------------------|-------------------------------------------------------|-----------------------------------------------|
| Wi-Fi<br>* orangepi<br>OD * * 15<br>F cc<br>R _A3       | *<br>It will be displation<br>Wifi connection<br>*<br>* | ***<br>**<br>ýểd ơn th<br>ý is cơmp<br>**<br>**<br>** | <pre>e front after leted* <back></back></pre> |
| U L T Cor KTOD -<br>Hiji<br>un - Uray<br>X E Jim - Mary | **************************************                  | **<br>*<br>* ∭                                        | <back></back>                                 |

9)The wifi IP address can be viewed through the ifconfig command

root@orangepi:~# ifconfig wlan0 wlan0: flags=4163<UP,BROADCAST,RUNNING,MULTICAST> mtu 1500 inet 192.168.1.49 netmask 255.255.255.0 broadcast 192.168.1.255 inet6 fe80::76bb:f67d:ef98:2f9a prefixlen 64 scopeid 0x20<link> ether 12:81:3e:a8:58:d8 txqueuelen 1000 (Ethernet) RX packets 185 bytes 109447 (109.4 KB) RX errors 0 dropped 61 overruns 0 frame 0 TX packets 27 bytes 14783 (14.7 KB) TX errors 0 dropped 0 overruns 0 carrier 0 collisions 0

10)Use the ping command to test the connectivity of the wifi network

root@orangepipcplus:~# ping www.orangepi.org -I wlan0

PING www.orangepi.org (182.92.236.130) from 192.168.1.49 wlan0: 56(84) bytes of data.

```
64 bytes from 182.92.236.130 (182.92.236.130): icmp_seq=1 ttl=52 time=43.5 ms
64 bytes from 182.92.236.130 (182.92.236.130): icmp_seq=2 ttl=52 time=41.3 ms
64 bytes from 182.92.236.130 (182.92.236.130): icmp_seq=3 ttl=52 time=44.9 ms
64 bytes from 182.92.236.130 (182.92.236.130): icmp_seq=4 ttl=52 time=45.6 ms
64 bytes from 182.92.236.130 (182.92.236.130): icmp_seq=5 ttl=52 time=48.8 ms
^C
```

--- www.orangepi.org ping statistics ---

5 packets transmitted, 5 received, 0% packet loss, time 4006ms rtt min/avg/max/mdev = 41.321/44.864/48.834/2.484 ms

# 3.13.2. Test method of Linux desktop version image

1) Click the network configuration icon in the upper right corner of the desktop (please do not connect the network cable when testing WIFI)

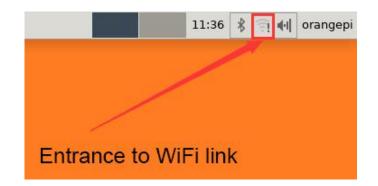

2) Click More networks in the pop-up drop-down box to see all scanned WIFI hotspots, and then select the WIFI hotspot you want to connect to

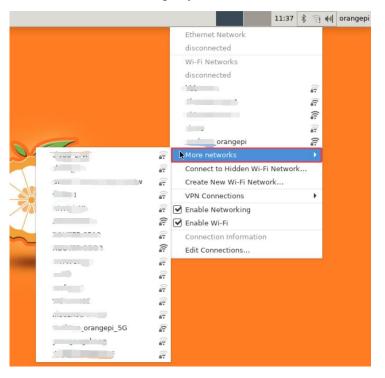

3) Then enter the password of the WIFI hotspot, and then click Connect to start connecting to WIFI

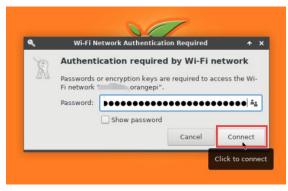

4) After connecting to the WIFI, you can open the browser to check whether you can

surf the Internet. The entrance of the browser is shown in the figure below

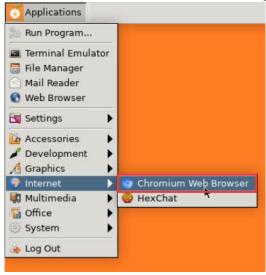

5) After opening the browser, if you can see the page of the OrangePi website, or you can open other web pages, the WIFI connection is normal

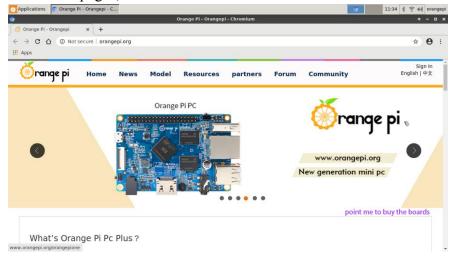

# 3.14. How to use Bluetooth?

#### 3.14.1. Test method of desktop version image

1) Click the Bluetooth icon in the upper right corner of the desktop

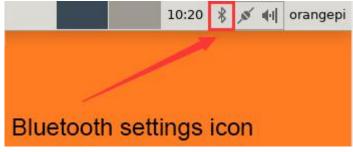

2) Then select the adapter

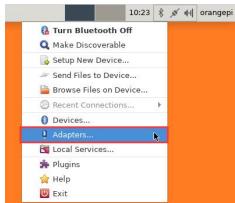

3) Set Visibility Setting to Always visible in the Bluetooth adapter setting interface, and then click close to close

|      |     | Blu | Jet  | oot  | h A   | dap | oters | 5  | - | ٠ | -   | > |
|------|-----|-----|------|------|-------|-----|-------|----|---|---|-----|---|
|      |     |     | 1    | ora  | ng    | epi | zer   | 02 |   |   |     |   |
| Visi | bi  | ity | Se   | etti | ng    |     |       |    |   |   |     |   |
| OH   | Hid | der | ۱    |      |       |     |       |    |   |   |     |   |
| •    | Alv | ay  | s vi | sîb  | le    |     |       |    |   |   |     |   |
| 01   | Ten | npo | rari | ily  | visil | ole |       |    |   |   |     |   |
| 0    |     |     |      |      |       |     |       |    |   |   |     |   |
| Alv  | wa  | ys  |      |      |       |     |       |    |   |   |     |   |
| Frie | nd  | ly  | Na   | me   |       |     |       |    |   |   |     |   |
| ora  | ing | epi | zer  | o2   |       |     |       |    |   |   |     |   |
|      |     |     |      |      |       |     |       |    | ~ |   |     | - |
|      |     |     |      |      |       |     |       |    | 1 |   | ose |   |

4) Then open the configuration interface of the Bluetooth device

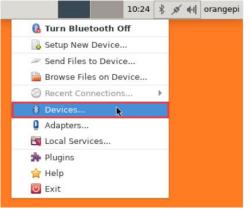

5) Click Search to start scanning surrounding Bluetooth devices

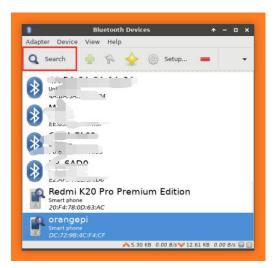

6) Then select the Bluetooth device you want to connect to, and then click the right mouse button to pop up the operation interface of the Bluetooth device. Select Pair to start pairing. Here is a demonstration of pairing with an Android phone

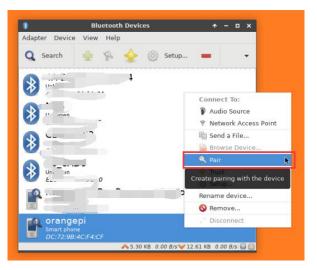

7) When pairing with a mobile phone, a pairing confirmation box will pop up in the upper right corner of the desktop, select Confirm to confirm. At this time, the mobile phone also needs to be confirmed

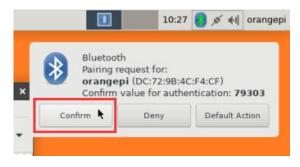

8) After pairing with the phone, you can select the paired Bluetooth device, then rightclick and select Send a File to start sending a picture to the phone

| Adapter De | vice View He  | oth Devices 🔹 🛧 –      |   |
|------------|---------------|------------------------|---|
| Q Search   | - P           | 🔶 🍥 Setup 💻            | , |
|            | ngepi         |                        |   |
|            | 2:9B:4C:F4:CF | Connect To:            |   |
|            |               | Audio Source           |   |
|            |               | 🔋 Network Access Point |   |
|            |               | 隋 Send a File 🦌        |   |
|            |               | Browse Device          |   |
|            |               | 🔍 Pair                 |   |
|            |               | 🔶 Trust                |   |
|            |               | ③ Setup                |   |
|            |               | Rename device          |   |
|            |               | S Remove               |   |
|            |               | Disconnect             |   |
|            |               | t                      |   |
|            |               |                        |   |

9) The interface for sending pictures is as follows

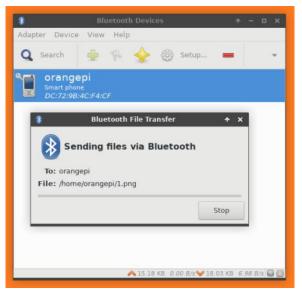

#### 3.14.2. How to use the server version image?

1) When the linux OS starts, the aw859a-bluetooth.service service will be run to initialize the Bluetooth device. After entering the OS, you can use the hciconfig command to check whether there is a Bluetooth device node. If it exists, the Bluetooth initialization is normal

| root@orangepi:~# hciconfig -a                                |
|--------------------------------------------------------------|
| hci0: Type: Primary Bus: UART                                |
| BD Address: 10:11:12:13:14:15 ACL MTU: 1021:8 SCO MTU: 240:3 |
| UP RUNNING                                                   |
| RX bytes:646 acl:0 sco:0 events:37 errors:0                  |
| TX bytes:2650 acl:0 sco:0 commands:37 errors:0               |
| Features: 0xbf 0xff 0x8d 0xfe 0xdb 0x3d 0x7b 0xc7            |
| Packet type: DM1 DM3 DM5 DH1 DH3 DH5 HV1 HV2 HV3             |
| Link policy:                                                 |

Link mode: SLAVE ACCEPT Name: 'orangepizero2' Class: 0x000000 Service Classes: Unspecified Device Class: Miscellaneous, HCI Version: 5.0 (0x9) Revision: 0x400 LMP Version: 5.0 (0x9) Subversion: 0x400 Manufacturer: Spreadtrum Communications Shanghai Ltd (492)

2) Use bluetoothctl to scan for Bluetooth devices

root@orangepi:~# bluetoothctl

[NEW] Controller 10:11:12:13:14:15 orangepizero2 [default]

Agent registered

[bluetooth]# power on # Enable controller

Changing power on succeeded

[bluetooth]# **discoverable on** # **Set the controller to be discoverable** 

Changing discoverable on succeeded

[CHG] Controller 10:11:12:13:14:15 Discoverable: yes

[bluetooth]# pairable on # Set the controller to be pairable

Changing pairable on succeeded

[bluetooth]# scan on # Start scanning for surrounding Bluetooth devices Discovery started

[CHG] Controller 10:11:12:13:14:15 Discovering: yes

[NEW] Device 76:60:79:29:B9:31 76-60-79-29-B9-31

[NEW] Device 9C:2E:A1:42:71:11 Xiaomi mobile phone

[NEW] Device DC:72:9B:4C:F4:CF orangepi

[bluetooth]# scan off # After scanning the Bluetooth device you want to connect, you can turn off the scan, and then write down the MAC address of the Bluetooth device. The Bluetooth device tested here is an Android phone, the Bluetooth name is orangepi, and the corresponding MAC address is DC:72:9B:4C :F4:CF

Discovery stopped

[CHG] Controller 10:11:12:13:14:15 Discovering: no [CHG] Device DC:72:9B:4C:F4:CF RSSI is nil

3) After scanning the device you want to pair, you can pair it. Pairing requires the MAC address of the device

[bluetooth]# pair DC:72:9B:4C:F4:CF # Use the scanned MAC address of the Bluetooth device for pairing

Attempting to pair with DC:72:9B:4C:F4:CF

[CHG] Device DC:72:9B:4C:F4:CF Connected: yes

Request confirmation

[leeb1m[agent] Confirm passkey 764475 (yes/no): yes # Enter yes here, you also need to confirm on the phone

[CHG] Device DC:72:9B:4C:F4:CF Modalias: bluetooth:v010Fp107Ed1436
[CHG] Device DC:72:9B:4C:F4:CF UUIDs: 0000046a-0000-1000-8000-00805f9b34fb
[CHG] Device DC:72:9B:4C:F4:CF ServicesResolved: yes
[CHG] Device DC:72:9B:4C:F4:CF Paired: yes **Pairing successful #Prompt for successful pairing**[CHG] Device DC:72:9B:4C:F4:CF ServicesResolved: no
[CHG] Device DC:72:9B:4C:F4:CF Connected: no

4) After the pairing is successful, the Bluetooth interface of the mobile phone will be displayed as shown below

| ← 蓝牙                       |            |
|----------------------------|------------|
| <b>蓝牙</b><br>当前可被附近的蓝牙设备发现 |            |
| 设备名称                       | orangepi > |
| 接收的文件                      | >          |
| 已配对的设备                     |            |
| orangepizero2              | ©          |
| 可用设备                       |            |
| Print Killing Parameter    |            |
|                            |            |
|                            |            |

# 3.15. USB interface test

#### 3.15.1. Connect mouse or keyboard test

1) Insert the keyboard of the USB interface into the USB interface of the Orange Pi development board

2) Connect the Orange Pi development board to the HDMI display

3) If the mouse or keyboard can operate normally, the USB interface is working normally (the mouse can only be used in the desktop version of the OS)

#### 3.15.2. Connect USB storage device test

1) First, insert the U disk into the USB port of the Orange Pi development board

2) Execute the following command, if you can see the output of sdX, it means that the U disk is successfully recognized

root@orangepi:~# cat /proc/partitions | grep "sd\*" major minor #blocks name 8 0 30044160 sda

#### 8 1 30043119 sda1

3) Use the mount command to mount the U disk to /mnt, and then you can view the files in the U disk

root@orangepi:~# mount /dev/sda1 /mnt/ root@orangepi:~# ls /mnt/ test.txt

4) After mounting, you can view the capacity usage and mount point of the U disk through the df -h command

root@orangepi:~# **df -h | grep "sd"** /dev/sda1 29G 208K 29G 1% /mnt

#### 3.16. USB camera test

1) First insert the USB camera into the USB port of the Orange Pi development board

2) Then through the lsmod command, you can see that the kernel has automatically loaded the following modules

| root@orangepi:~# lsi | mod                             |
|----------------------|---------------------------------|
| Module Si            | ze Used by                      |
| uvcvideo 10          | 6496 0                          |
| videobuf2_vmalloc    | 16384 1 uvcvideo                |
| videobuf2_memops     | 16384 1 videobuf2_vmalloc       |
| videobuf2_v4l2       | 32768 1 uvcvideo                |
| videobuf2_core       | 53248 2 uvcvideo,videobuf2_v4l2 |

3) Through the v4l2-ctl (note that 1 in v4l2 is a lowercase letter 1, not a number 1) command, you can see that the device node information of the USB camera is /dev/video0

root@orangepi:~# apt update root@orangepi:~# apt install v4l-utils root@orangepi:~# v4l2-ctl --list-devices USB 2.0 Camera (usb-sunxi-ehci-1): /dev/video0

4) Use fswebcam to test the USB camera

a. Install fswebcam

root@orangepi:~# apt update root@orangepi:~# apt-get install fswebcam

- b. After installing fswebcam, you can use the following command to take pictures
- a) -d option is used to specify the device node of the USB camera

b) --no-banner is used to remove watermark from photos

c) -r option is used to specify the resolution of the photo

d) -S option is used to skip the previous frame number

e) ./image.jpg is used to set the name and path of the generated photo

root@orangepi:~# fswebcam -d /dev/video0 --no-banner -r 1280x720 -S 5 ./image.jpg

c. In the server version of the Linux OS, after taking the picture, you can use the scp command to transfer the picture to the Ubuntu PC for image and viewing

root@orangepi:~# scp image.jpg test@192.168.1.55:/home/test ( Modify the IP address and path according to the actual situation)

d. desktop version of Linux OS, you can directly view the captured pictures through the HDMI display

5) Use motion to test the USB camera

a. Install the camera test software motion

root@orangepi:~# apt update

root@orangepi:~# apt install motion

b. Modify the configuration of /etc/default/motion, change start motion daemon=no to start motion daemon=yes

root@orangepi:~# sed -i

```
"s/start motion daemon=no/start motion daemon=yes/" \
```

/etc/default/motion (This is a command)

c. Modify the configuration of /etc/motion/motion.conf

root@orangepi:~# sed -i "s/stream\_localhost on/stream\_localhost off/" \ /etc/motion/motion.conf (This is a command)

d. Then restart the motion service

root@orangepi:~# /etc/init.d/motion restart

[ ok ] Restarting motion (via systemctl): motion.service.

- e. Before using motion, please make sure that the Orange Pi development board can connect to the network normally, and then obtain the IP address of the development board through the ifconfig command
- f. Then enter the [IP address of the development board: 8081] in the Ubuntu PC or Windows PC on the same LAN as the development board or the Firefox browser of the mobile phone to see the video output by the camera

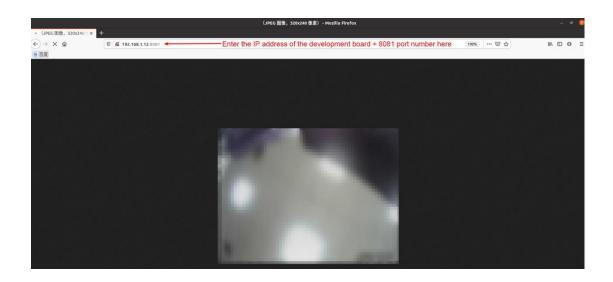

# 3.17. 13 Pin transfer board interface pin description

1) Please refer to the figure below for the sequence of the orange Pi Zero 2 development board 13 pin adapter board interface pins

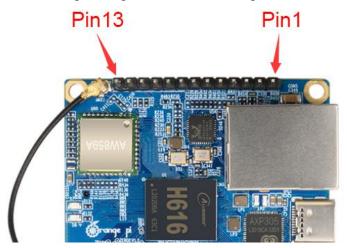

2) The schematic diagram of the 13pin interface of the Orange Pi Zero 2 development board is shown below

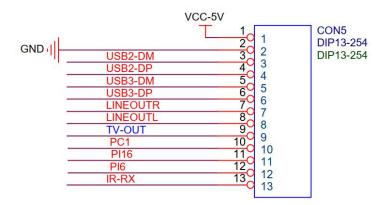

3) The function description of the 13 pin adapter board interface pins of the Orange Pi Zero 2 development board is as follows

- a. When the 13pin is connected to the adapter board, it can be additionally provided
  - a) 2 USB2.0 Host
  - b) Headphone left and right channel audio output
  - c) TV-OUT video output
  - d) IR receiving function
  - e) After connecting the adapter board, pins 10, 11 and 12 of the 13pin interface cannot be used
  - f) Also, note that the MIC on the 13pin adapter board cannot be used on Orange Pi Zero2
- b. When the 13pin is not connected to the adapter board, the 10, 11, and 12 pins can be used as ordinary GPIO ports

| GPIO serial number | Function    | Pin |
|--------------------|-------------|-----|
|                    | 5V          | 1   |
|                    | GND         | 2   |
|                    | USB2-DM     | 3   |
|                    | USB2-DP     | 4   |
|                    | USB3-DM     | 5   |
|                    | USB3-DP     | 6   |
|                    | LINEOUTR    | 7   |
|                    | LINEOUTL    | 8   |
|                    | TV-OUT      | 9   |
| 65                 | PC1         | 10  |
| 272                | <b>PI16</b> | 11  |
| 262                | <b>PI6</b>  | 12  |
|                    | IR-RX       | 13  |

#### 3.18. Audio test

#### 3.18.1. Headphone jack play audio test

1) First, you need to insert the 13pin adapter board into the 13pin interface of the Orange Pi development board, and then insert the headset into the audio interface

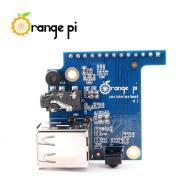

2) Through the aplay -l command, you can view the sound card devices supported by the Linux OS, where card 0: audiocodec is the sound card device required for headset playback

root@orangepi:~# aplay -l

\*\*\*\* List of PLAYBACK Hardware Devices \*\*\*\*

# card 0: audiocodec [audiocodec], device 0: SUNXI-CODEC sun50iw9-codec-0 [] Subdevices: 1/1

Subdevice #0: subdevice #0

3) Upload the audio files that need to be played to the /root folder of the Linux OS. You can use the scp command to upload in the Ubuntu PC (the IP address in the command is the IP address of the Orange Pi development board), or copy it with a USB flash drive

test@test:~/AudioTest\$ scp audio.wav root@192.168.1.xx:/root (Modify the IP address and path according to the actual situation)

4) Then use the aplay command to play the audio, the headset can hear the sound root@orangepi:~# aplay -D hw:0,0 audio.wav
 Playing WAVE 'audio.wav' : Signed 16 bit Little Endian, Rate 44100 Hz, Stereo

5) The volume of the headset can be adjusted through the alsamixer command a. Enter the alsamixer command in the terminal

root@orangepi:~# alsamixer

b. After entering the alsamixer command, the following audio setting interface will pop up, and then you can adjust the size of the audio through the up, down, left, and right direction keys. The specific steps are shown in the figure below

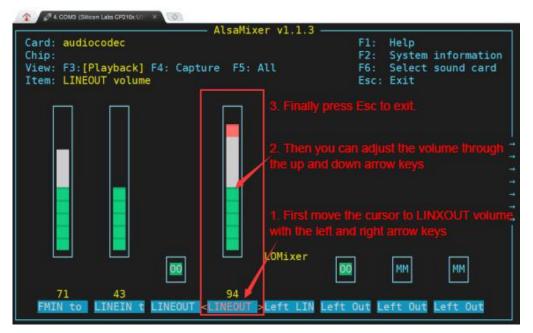

# 3.18.2. HDMI audio playback test

1) First use the Micro HDMI to HDMI cable to connect the Orange Pi development board to the TV (other HDMI displays need to ensure that they can play audio)

2) Upload the audio files that need to be played to the /root folder of the Linux OS. You can use the scp command to upload in the Ubuntu PC (the IP address in the command is the IP address of the Orange Pi development board), or copy using a USB flash drive

test@test:~/AudioTest\$ scp audio.wav root@192.168.1.xx:/root ( Modify the IP address and path according to the actual situation)

3) HDMI audio playback does not require other settings, just use the aplay command to play directly

root@orangepi:~# aplay -D hw:1,0 audio.wav

# 3.19. IR receiving test

1) First, you need to insert the 13pin adapter board into the 13pin interface of the Orange Pi development board. After the adapter board is inserted, the Orange Pi Zero 2 can use the IR receiving function

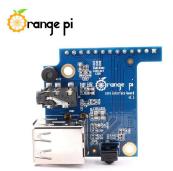

2) Install ir-keytable IR test software

root@orangepi:~# **apt update** root@orangepi:~# **apt-get install ir-keytable** 

3) Then execute ir-keytable to view the information of the IR device

root@orangepi:~# **ir-keytable** Found /sys/class/rc/rc0/ (/dev/input/event1) with: Driver: sunxi-rc-recv, table: rc\_map\_sunxi lirc device: /dev/lirc0 Supported protocols: lirc nec Enabled protocols: lirc nec Name: sunxi\_ir\_recv

```
bus: 25, vendor/product: 0001:0001, version: 0x0100
Repeat delay = 500 ms, repeat period = 125 ms
```

4) An IR remote controller needs to be prepared before testing the IR receiving function

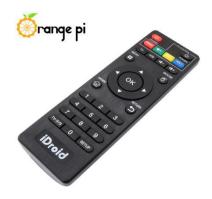

5) Then enter the ir-keytable -t command in the terminal, and then use the IR remote control to press the button against the IR receiving head of the Orange Pi development board to see the received key code in the terminal

root@orangepi:/# **ir-keytable -t** Testing events. Please, press CTRL-C to abort. 1598339152.260376: event type EV\_MSC(0x04): scancode = 0xfb0413 1598339152.260376: event type EV\_SYN(0x00). 1598339152.914715: event type EV\_MSC(0x04): scancode = 0xfb0410

# 3.20. Hardware watchdog test

1) Download the code of wiringOP

root@orangepi:~# apt update root@orangepi:~# apt install git root@orangepi:~# git clone https://github.com/orangepi-xunlong/wiringOP

2) Compile wiringOP

root@orangepi:~# **cd wiringOP** root@orangepi:~/wiringOP# **./build clean** root@orangepi:~/wiringOP# **./build** 

3) Compile the watchdog test program

root@orangepi:~/wiringOP# cd examples/ root@orangepi:~/wiringOP/examples# make watchdog [CC] watchdog.c [link] 4) Run the watchdog test programsystem

- a. The second parameter 10 represents the counting time of the watchdog. If there is no dog feeding within this time, the will restart
- b. We can feed the dog by pressing any key on the keyboard (except ESC). After feeding the dog, the program will print a line of keep alive to indicate that the dog is successfully fed

root@orangepi:~/wiringOP/examples# ./watchdog 10 open success options is 33152,identity is sunxi-wdt put\_usr return,if 0,success:0 The old reset time is: 16 return ENOTTY,if -1,success:0 return ENOTTY,if -1,success:0 put\_user return,if 0,success:0 put\_usr return,if 0,success:0 keep alive keep alive keep alive

#### 3.21. Temperature sensor

1) H616 has a total of 4 temperature sensors, the command to check the temperature is as follows

a. sensor0: CPU

root@orangepi:~# cat /sys/class/thermal/thermal\_zone0/type cpu\_thermal\_zone root@orangepi:~# cat /sys/class/thermal/thermal\_zone0/temp 57734

b. sensor1: GPU

root@orangepi:~# cat /sys/class/thermal/thermal\_zone1/type gpu\_thermal\_zone

root@orangepi:~# cat /sys/class/thermal/thermal\_zone1/temp 57410

c. sensor2: VE

root@orangepi:~# cat /sys/class/thermal/thermal\_zone2/type

ve\_thermal\_zone

root@orangepi:~# cat /sys/class/thermal/thermal\_zone2/temp

59273

d. sensor3: DDR

root@orangepi:~# cat /sys/class/thermal/thermal\_zone3/type

ddr\_thermal\_zone

root@orangepi:~# cat /sys/class/thermal/thermal\_zone3/temp 58949

# 3.22. How to install Docker

1) Uninstall the old version of docker that may exist first

root@orangepi:~# apt remove docker docker-engine docker-ce docker.io

2) Then install the following packages

root@orangepi:~# apt update

root@orangepi:~# apt install -y apt-transport-https ca-certificates curl \ software-properties-common

3) Add the key of Alibaba Cloud docker

| root@orangepi:~#      | curl | -fsSL | http://mirrors.aliyun.com/docker- |
|-----------------------|------|-------|-----------------------------------|
| ce/linux/ubuntu/gpg \ |      |       |                                   |
| sudo apt-key add -    |      |       |                                   |

4) Add the corresponding docker source in the OS source of ubuntu

root@orangepi:~# add-apt-repository "deb [arch=arm64] \ https://mirrors.aliyun.com/docker-ce/linux/ubuntu \$(lsb\_release -cs) stable"

5) nstall the latest version of docker-ce

Iroot@orangepi:~# apt update

root@orangepi:~# apt install docker-ce

6) Verify the status of docker

root@orangepi:~# systemctl status docker

• docker.service - Docker Application Container Engine

Loaded: loaded (/lib/systemd/system/docker.service; enabled; vendor preset: enabled)

Active: active (running) since Mon 2020-08-24 10:29:22 UTC; 26min ago

Docs: https://docs.docker.com

Main PID: 3145 (dockerd)

Tasks: 15

CGroup: /system.slice/docker.service

-3145 /usr/bin/dockerd -H fd:// --containerd=/run/containerd/containerd.sock

7) Test docker

root@orangepi:~# docker run hello-world Unable to find image 'hello-world:latest' locally latest: Pulling from library/hello-world 256ab8fe8778: Pull complete Digest: sha256:7f0a9f93b4aa3022c3a4c147a449ef11e0941a1fd0bf4a8e6c9408b2600777c5 Status: Downloaded newer image for hello-world:latest Hello from Docker! This message shows that your installation appears to be working correctly.

# 3.23. 26pins GPIO, I2C, UART, SPI test

# 3.23.1. 26 Pins description

1) Please refer to the figure below for the sequence of the 26 pins of the Orange Pi Zero 2 development board

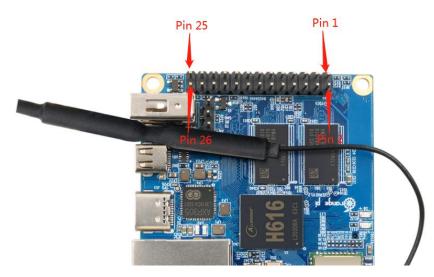

2) The function of the 26 pins of the Orange Pi Zero 2 development board is shown in the table below

| GPIO | GPIO | Function  | Pin | Pin | Function | GPIO | GPIO |
|------|------|-----------|-----|-----|----------|------|------|
| No.  |      |           |     |     |          |      | No.  |
|      |      | 3.3V      | 1   | 2   | 5V       |      |      |
| 229  | PH5  | TWI3-SDA  | 3   | 4   | 5V       |      |      |
| 228  | PH4  | TWI3-SCK  | 5   | 6   | GND      |      |      |
| 73   | PC9  | PC9       | 7   | 8   | UART5_TX | PH2  | 226  |
|      |      | GND       | 9   | 10  | UART5_RX | PH3  | 227  |
| 70   | PC6  | PC6       | 11  | 12  | PC11     | PC11 | 75   |
| 69   | PC5  | PC5       | 13  | 14  | GND      |      |      |
| 72   | PC8  | PC8       | 15  | 16  | PC15     | PC15 | 79   |
|      |      | 3.3V      | 17  | 18  | PC14     | PC14 | 78   |
| 231  | PH7  | SPI1_MOSI | 19  | 20  | GND      |      |      |
| 232  | PH8  | SPI1_MISO | 21  | 22  | PC7      | PC7  | 71   |
| 230  | PH6  | SPI1_CLK  | 23  | 24  | SPI1_CS  | PH9  | 233  |
|      |      | GND       | 25  | 26  | PC10     | PC10 | 74   |

### 3.23.2. Install wiringOP

1) WiringOP has been adapted to the Orange Pi Zero 2 development board, using wiringOP can test the functions of GPIO, I2C, UART, and SPI

2)Download the code of wiringOP

root@orangepi:~# apt update root@orangepi:~# apt install git root@orangepi:~# git clone https://github.com/orangepi-xunlong/wiringOP

3) Compile wiringOP

root@orangepi:~# cd wiringOP root@orangepi:~/wiringOP# ./build clean root@orangepi:~/wiringOP# ./build

4) The output of the test gpio readall command is as follows

a. There is a one-to-one correspondence between pins 1 to 26 and 26 Pins on the development board

b. Pin 27 corresponds to pin 10 of 13pins on the development board

c. Pin 29 corresponds to pin 11 of 13pins on the development board

d. Pin 31 corresponds to pin 12 of 13pins on the development board

e. 28, 30, 32 pins are empty, please ignore directly

| r | <pre>root@orangepizero2:~/wiring0P# gpio readall ++ Zero 2 +++</pre>                            |                                  |                                             |                          |                        |                                       |                                        |             |                                  |                                                     |                            |                    |
|---|-------------------------------------------------------------------------------------------------|----------------------------------|---------------------------------------------|--------------------------|------------------------|---------------------------------------|----------------------------------------|-------------|----------------------------------|-----------------------------------------------------|----------------------------|--------------------|
|   | GPI0                                                                                            | wPi                              | Name                                        | Mode                     | V                      |                                       | sical                                  | V           | Mode                             | Name                                                | wPi                        | GPIO               |
|   | 229<br>228<br>73<br>70                                                                          | 0<br>1<br>2<br>5                 | 3.3V<br>SDA.3<br>SCL.3<br>PC9<br>GND<br>PC6 | OUT<br>OUT<br>OUT<br>OUT |                        | 1<br>  3<br>  5<br>  7<br>  9<br>  11 | 2<br>  4<br>  6<br>  8<br>  10<br>  12 |             | <br> <br>  OUT<br>  OUT<br>  OUT | 5V<br>  5V<br>  GND<br>  TXD.5<br>  RXD.5<br>  PC11 | <br> <br>  3<br>  4<br>  6 | 226<br>227<br>75   |
|   | 69<br>72<br>231<br>232                                                                          | 7  <br>8  <br>11  <br>12         | PC5<br>PC8<br>3.3V<br>MOSI.1<br>MIS0.1      | OUT<br>OUT<br>OUT<br>OUT | 1<br>1<br>1<br>1       | 13<br>15<br>17<br>19<br>21            | 14<br>  16<br>  18<br>  20<br>  22     | 1<br>1<br>1 | <br>  OUT<br>  OUT<br> <br>  OUT | GND<br>  PC15<br>  PC14<br>  GND<br>  PC7           | 9<br>  10<br>  13          | 79  <br>78  <br>71 |
|   | 230<br>65<br>272<br>262                                                                         | 14  <br>  17  <br>  18  <br>  19 | SCLK.1<br>GND<br>PC1<br>PI16<br>PI6         | OUT<br>OUT<br>OUT<br>OUT | 1<br>  1<br>  1<br>  1 | 23<br>25<br>27<br>29<br>31            | 24<br>  26<br>  28<br>  30<br>  32     |             | OUT<br>  OUT<br> <br>            | CE.1<br>  PC10<br>                                  | 15<br>  16<br> <br>        | 233  <br>74  <br>  |
| ŗ | GPI0   wPi   Name   Mode   V   Physical   V   Mode   Name   wPi   GPI0  <br>++ Zero 2 +++++++++ |                                  |                                             |                          |                        |                                       |                                        |             |                                  |                                                     |                            |                    |

#### 3.23.3. Test common GPIO port

1) The following is an example of how to set the high and low level of the GPIO port with pin No. 7-corresponding to GPIO as PC9-corresponding to wPi number as 2-

| + |     |   | o2:~/wirir<br>Name |     |   | Zer | l<br>o 2<br>ical | +<br>  V | +<br>  Mode | +<br>  Name | wPi | ++<br>  GPIO |
|---|-----|---|--------------------|-----|---|-----|------------------|----------|-------------|-------------|-----|--------------|
| + |     |   | 3.3V               |     |   | 1   | 2                | ļ        | +<br>!      | 5V          | ļ   |              |
|   | 229 | 0 | SDA.3              | OUT | 1 | 3   | 4                |          |             | 5V          |     |              |
|   | 228 | 1 | SCL.3              | OUT | 1 | 5   | 6                | 1        |             | GND         |     |              |
|   | 73  | 2 | PC9                | OUT | 1 | 7   | 8                | 1        | OUT         | TXD.5       | 3   | 226          |
|   |     |   | GND                |     |   | 9   | 10               | 1        | OUT         | RXD.5       | 4   | 227          |
|   | 70  | 5 | PC6                | OUT | 1 | 11  | 12               | 1        | OUT         | PC11        | 6   | 75           |

# 2) First set the GPIO port to output mode, and the third parameter needs to input the serial number of the wPi corresponding to the pin

root@orangepi:~/wiringOP# **gpio mode 2 out** 

3) Then set the GPIO port to output low level. After setting, you can use a multimeter to measure the value of the pin voltage. If it is 0v, it means that the low level is set successfully

root@orangepi:~/wiringOP# **gpio write 2 0** 

Use gpio readall to see that the value (V) of pin 7 has become 0

| GPI0 | wPi | Name  | Mode | V |      | ical |   | Mode |       | wPi | GPIO |
|------|-----|-------|------|---|------|------|---|------|-------|-----|------|
|      |     | 3.3V  |      |   | 1    | 2    | Ì |      | 5V    |     |      |
| 229  | 0   | SDA.3 | 0FF  | 0 | 3    | 4    | Î |      | 5V    | 1   | 1    |
| 228  | 1   | SCL.3 | 0FF  | 0 | 5    | 6    |   |      | GND   | 1   |      |
| 73   | 2   | PC9   | OUT  | 0 | 7    | 8    | 0 | ALT2 | TXD.5 | 3   | 226  |
|      |     | GND   |      |   | 9    | 10   | 0 | ALT2 | RXD.5 | 4   | 227  |
| 70   | 5   | PC6   | ALT5 | 0 | 11 j | 12   | 0 | OFF  | PC11  | 6   | 75   |

4) Then set the GPIO port to output high level. After setting, you can use a multimeter to measure the value of the pin voltage. If it is 3.3v, it means that the high level is set successfully

| root@orangepi  | ·~/wiringOP# | gnio write 2  | 1 |
|----------------|--------------|---------------|---|
| rootwoorungepi |              | Spio milice 2 | - |

Use gpio readall to see that the value (V) of pin 7 has become 1

|   |      |     | •02:~# gpic |      |   | Zer | o 2 | ++ | +    | +     | +   | ++   |
|---|------|-----|-------------|------|---|-----|-----|----|------|-------|-----|------|
| I | GPI0 | wPi | Name        |      |   |     |     |    |      | Name  | wPi | GPI0 |
|   |      |     | 3.3V        |      |   | 1   | 2   | 1  |      | 5V    | +   |      |
| Ĩ | 229  | 0   | SDA.3       | 0FF  | 0 | 3   | 4   | Î  |      | 5V    |     | 1 1  |
|   | 228  |     | SCL.3       | 0FF  | 0 | 5   | 6   | 1  |      | GND   |     | 1    |
|   | 73   | 2   | PC9         | OUT  | 1 | 7   | 8   | 0  | ALT2 | TXD.5 | 3   | 226  |
|   |      | i i | GND         |      |   | 9   | 10  | 0  | ALT2 | RXD.5 | 4   | 227  |
|   | 70   | 5   | PC6         | ALT5 | 0 | 11  | 12  | 0  | OFF  | PC11  | 6   | 75   |

5) The setting method of other pins is similar, just modify the serial number of wPi to the serial number corresponding to the pin.

### 3.23.4. SPI test

1) According to the schematic diagram of the 26pins connector, the available SPI for Orange Pi Zero2 is SPI1

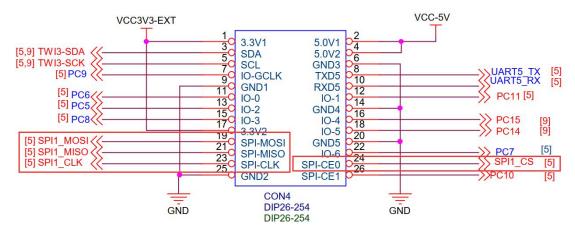

2) First check whether there is a **spidev1.1** device node in the Linux OS. If it exists, it means that SPI1 has been set up and can be used directly

root@orangepi:~/wiringOP/examples# ls /dev/spidev1\* /dev/spidev1.1

3) Compile the spidev\_test test program in the examples of wiringOP

```
root@orangepi:~/wiringOP/examples# make spidev_test
[CC] spidev_test.c
[link]
```

4)Do not short-circuit the mosi and miso pins of SPI1 first, and the output result of running spidev\_test is as follows, you can see that the data of TX and RX are inconsistent

5) Then short-circuit the two pins of SPI1's mosi (the 19th pin in 26pins) and miso (the 21st pin in 26pins) and run the output of spidev\_test as follows, you can see that the sent and received data are the same

root@orangepi:~/wiringOP/examples# ./spidev\_test -v -D /dev/spidev1.1 spi mode: 0x0 

#### 3.23.5. I2C test

1) According to the schematic diagram of 26pins, the i2c available for Orange Pi Zero 2 is i2c3

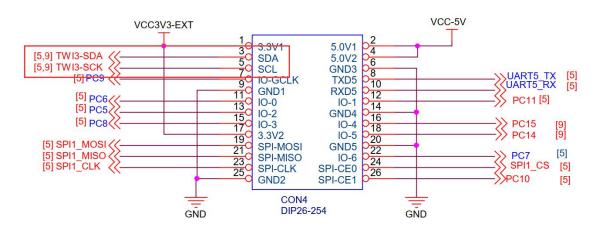

2) After starting the linux OS, first confirm that there is an i2c3 device node under /dev

root@orangepi:~# ls /dev/i2c-\* /dev/i2c-3 /dev/i2c-5

3) Then start to test i2c, first install i2c-tools

root@orangepi:~# apt update root@orangepi:~# apt install i2c-tools

4) Then connect an i2c device to the i2c3 pin of the 26pins connector

|         | i2c3                   |
|---------|------------------------|
| Sda Pin | Corresponding to pin 3 |
| Sck Pin | Corresponding to pin 5 |
| vcc Pin | Corresponding to pin 1 |
| gnd Pin | Corresponding to pin 6 |

5) Then use the i2cdetect -y 3 commands if the address of the connected i2c device can be detected, it means that i2c can be used normally

|     | 0   | 1   | 2 | 3 | 4 | 5          | 6  | 7    | 8   | 9    | a | b | С | d            | е    | f              |
|-----|-----|-----|---|---|---|------------|----|------|-----|------|---|---|---|--------------|------|----------------|
| 90: |     |     |   |   |   |            |    |      |     |      |   |   |   |              |      | 1.7.7          |
| 10: | 7.7 |     |   | - |   |            |    |      | 7.7 |      |   |   |   | 17. J.T.     |      |                |
| 20: |     |     |   |   |   |            |    |      |     |      |   |   |   |              |      |                |
| 30: | 272 | 2.2 |   |   |   | 2 <u>-</u> | 22 | 12 ± |     | 2-27 |   |   |   | 2 <b>2</b> 2 | 0232 | 17 <u>12-0</u> |
| 40: |     |     |   |   |   |            |    |      |     |      |   |   |   |              |      | 8292           |
| 50: | 50  |     |   |   |   |            |    |      |     |      | - | - |   | -            | -    |                |
| 60: |     |     |   |   |   |            |    |      |     |      |   | - |   |              |      |                |
| 70: |     |     |   |   |   |            |    |      |     |      |   |   |   |              |      |                |

# 3.23.6. UART test

1) According to the schematic diagram of 26pins, the uart available for Orange Pi Zero 2 is UART5

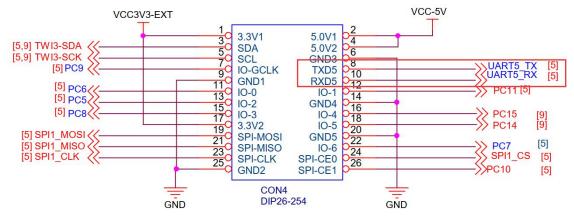

2) After starting the linux OS, first confirm that there is a UART5 device node under /dev

| root@orangepi:~# ls /dev/ttyS*   |  |
|----------------------------------|--|
| /dev/ttyS0 /dev/ttyS1 /dev/ttyS5 |  |

3) Then start to test the UART5 interface, first use the Dupont line to short-circuit the rx and tx of the UART5 interface to be tested

|        | UART5                   |
|--------|-------------------------|
| tx Pin | Corresponding to pin 8  |
| rx Pin | Corresponding to pin 10 |

4) Then modify the serial device node name opened by the serial test program serialTest in wiringOP to /dev/ttyS5

root@orangepizero2:~/wiringOP/examples# vim serialTest.c

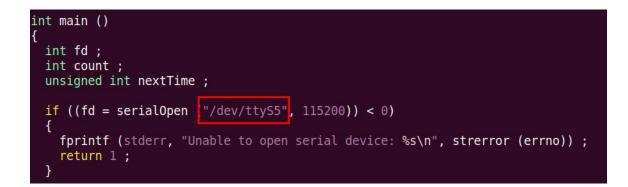

5) Recompile the serial test program serialTest in wiringOP

root@orangepi:~/wiringOP/examples# make serialTest [CC] serialTest.c [link] root@orangepi:~/wiringOP/examples#

6) Finally, run serialTest, if you can see the following print, it means that the serial communication is normal

root@orangepi:~/wiringOP/examples# ./serialTest

Out:0: -> 0Out:1: -> 1Out:2: -> 2Out:3: -> 3Out:4: -> 4Out:5: -> 5Out:6: -> 6Out:7: -> 7Out: $8: -> 8^{C}$ 

# 3.24. Method of redirecting kernel console output to serial port

#### ttyS5

The kernel console outputs to ttyS0 by default, which is the 3pin debug serial port on the development board. We can also set the kernel console output to be redirected to the 26pins connector UART5, the method is as follows:

1) Modify console=ttyS0 in /boot/boot.cmd to console=ttyS5

root@orangepi:~# vim /boot/boot.cmd

if test "\${console}" = "display" || test "\${console}" = "both": then setenv consoleargs 'console=ttyS5 115200 console=tty1"; fi
if test "\${console}" = "serial"; then setenv consoleargs 'console=tty55 115200"; fi
if test "\${bootlogo}" = "true"; then setenv consoleargs "bootsplash.bootfile=bootsplash.orangepi \${consoleargs}; fi

2) Then compile and recompile /boot/boot.cmd to /boot/boot.scr

| root@orangepi:~# mkimage -C none -A arm -T script -d /boot/boot.cmd |  |  |  |  |  |  |
|---------------------------------------------------------------------|--|--|--|--|--|--|
| /boot/boot.scr                                                      |  |  |  |  |  |  |
| Image Name:                                                         |  |  |  |  |  |  |
| Created: Tue Nov 3 01:45:17 2020                                    |  |  |  |  |  |  |
| Image Type: ARM Linux Script (uncompressed)                         |  |  |  |  |  |  |
| Data Size: $2247$ Bytes = $2.19$ KiB = $0.00$ MiB                   |  |  |  |  |  |  |
| Load Address: 00000000                                              |  |  |  |  |  |  |
| Entry Point: 00000000                                               |  |  |  |  |  |  |
| Contents:                                                           |  |  |  |  |  |  |
| Image 0: 2239 Bytes = $2.19 \text{ KiB} = 0.00 \text{ MiB}$         |  |  |  |  |  |  |

3) Then connect the USB to TTL module to the 26pins UART5 pin through the DuPont cable

- a. Connect the GND of the USB to TTL module to the GND of the 26pins of the development board
- b. Connect the **RX** of the USB to TTL module to the TX of the development board UART5
- c. Connect the **TX** of the USB to TTL module to the RX of the development board UART5

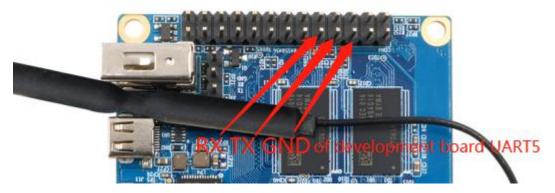

4) Then restart the development board, you can see that the kernel console outputs to ttyS5 by default. Note that the output log of u-boot is still output to ttyS0, not ttyS5

| .F1                    | test@test: ~ | Q = | ٥ | 8 |
|------------------------|--------------|-----|---|---|
| Orange Pi 2.0.8 Bionic | tyS5         |     |   |   |
| orangepizero2 login:   |              |     |   |   |
|                        |              |     |   |   |

# 3.25. SPI Nor Flash test

1) In the Orange Pi Zero 2 development board, SPI0 is connected to the onboard 2MB SPI Nor Flash. WiringOP can be used to test it. At present, it can only test the data read and write of the SPI Nor Flash chip to ensure that the hardware is okay. , Can't use SPI Nor Flash to run U-boot

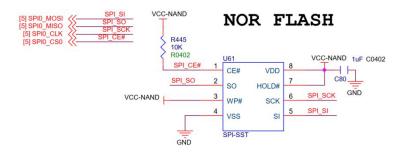

2) The SPI Flash test program in wiringOP is w25q64 test.c

root@orangepi:~/wiringOP# cd examples/ root@orangepi:~/wiringOP/examples# ls w25q64\_test.c w25q64 test.c

3) First make sure that both SPI\_CHANNEL and SPI\_PORT in w25q64\_test.c are set to 0

#define SPI\_CHANNEL 0 #define SPI\_PORT 0

4) Then check whether there is a device node of spidev0.0 in the Linux OS. If it exists, it means that SPI0 has been set up and can be used directly

root@orangepi:~/wiringOP/examples# ls /dev/spidev0\* /dev/spidev0.0

5) Then compile w25q64\_test root@orangepi:~/wiringOP/examples# make w25q64\_test [CC] w25q64\_test.c [link]

6) Test SPI Nor Flash, if you can see data output (not all 0 or ff), it means that SPI Nor Flash reads and writes normally

root@orangepi:~/wiringOP/examples# ./w25q64\_test Opening device /dev/spidev0.0 JEDEC ID : c2 20 16 Unique ID : ff ff ff ff ff ff ff ff Read Data: n=256

c1 c4 c7 ca 71 73 75 77 79 7b 84 86 88 8a 8c 8e |10

. . . . . .

# 4. Linux SDK instructions

The compilation of the Linux SDK is done on a **PC with Ubuntu 18.04** installed. Other versions of Ubuntu OS may have some differences

# 4.1. Get the source code of Linux SDK

1) First download the code of orangepi-build, the code of orangepi-build is modified based on the armbian build OS

- a. Currently the Orange Pi Zero 2 development board only supports the legacy branch
- b. The kernel version is linux4.9
- c. u-boot version is v2018.05

test@test:~\$ sudo apt update test@test:~\$ sudo apt install git test@test:~\$ git clone https://github.com/orangepi-xunlong/orangepi-build.git

2) Orangepi-build will contain the following files and folders after downloading

a. **build.sh:** Compile the startup script

b. **external:** Contains the configuration files needed to compile the image, specific scripts, and the source code of some programs, etc.

c. LICENSE: GPL 2 license file

- d. **README.md:** orangepi-build instruction file
- e. scripts: general scripts for compiling linux images

test@test:~/orangepi-build\$ ls

build.sh external LICENSE README.md scripts

3) The orangepi-build repository does not contain the source code of the Linux kernel and u-boot after the first download. They are stored in a separate git repository (please do not download the source code of the kernel and u-boot separately, unless you know how to use), when orangepi-build runs for the first time, it will automatically download the kernel and u-boot source code

a. The repository where the Linux kernel source code is stored is as follows, where sun50iw9 is the code name of the H616 SOC chip

https://github.com/orangepi-xunlong/linux-orangepi/tree/orange-pi-4.9-sun50iw9

b. The repository where u-boot source code is stored is as follows, where sun50iw9 is the code name of the H616 SOC chip

https://github.com/orangepi-xunlong/u-boot-orangepi/tree/v2018.05-sun50iw9

4) Orangepi-build will download the cross-compilation toolchain, u-boot, and Linux kernel source code during the process of compiling the image. After successfully compiling the image once, the files and folders that can be seen in orangepi-build are

- a. **build.sh:** Compile the startup script
- b. **external:** Contains the configuration files needed to compile the image, scripts for specific functions, and the source code of some programs. The rootfs compressed package cached during the compiling of the image is also stored in external
- c. **external:** Stores the source code of the Linux kernel, the folder named orange-pi-4.9-sun50iw9 stores the kernel source code of Orange Pi Zero 2 (sun50iw9 is the code name of the H616 SOC chip)
- d. LICENSE: GPL 2 license file
- e. **README.md:** orangepi-build instruction file
- f. **output:** store the compiled u-boot, linux and other deb packages, compilation logs, and compiled images and other files scripts: general scripts for compiling linux images
- g. toolchains: store cross-compilation toolchains
- h. **u-boot:** Store the source code of u-boot, the folder named v2018.05-sun50iw9 inside stores the u-boot source code of Orange Pi Zero 2 (sun50iw9 is the code name of the H616 SOC chip)
- i. userpatches: store configuration files needed to compile scripts

test@test:~/orangepi-build\$ ls

build.sh external kernel LICENSE output README.md scripts toolchains u-boot userpatches

#### 4.2. Download the compilation toolchain

1) When orangepi-build is run for the first time, it will automatically download the cross-compilation toolchain and place it in the toolchains folder. Every time the orangepi-build build.sh script is run, it will check whether the cross-compilation toolchain in toolchains exists. If it does not exist, it will restart the download, if it exists, it will be used directly, and the download will not be repeated

| [ o.k. ] | Checking for external GCC compilers                                                                                  |        |
|----------|----------------------------------------------------------------------------------------------------|--------|
| [ ]      | downloading using http(s) network [ gcc-linaro-aarch64-none-elf-4.8-2013.11 linux.tar.xz ]                           |        |
| [#8d7029 | ) 16MiB/24MiB(65%) CN:1 DL:7.9MiB ETA:1s]                                                                            |        |
| [ o.k. ] | Verified [ PGP ]                                                                                                    |        |
| [ ]      | decompressing                                                                                                    |        |
|          | gcc-linaro-aarch64-none-elf-4.8-2013.11_linux.tar.xz: 24.9MiB [14.4MiB/s] [====================================      | ] 100% |
|          | downloading using http(s) network [ gcc-linaro-arm-none-eabi-4.8-2014.04_linux.tar.xz ]                              |        |
|          | : 17MiB/33MiB(50%) CN:1 DL:10MiB ETA:1s]                                                                             |        |
|          | Verified [ PGP ]                                                                                                    |        |
|          | decompressing                                                                                                    |        |
|          | gcc-linaro-arm-none-eabi-4.8-2014.04_linux.tar.xz: 33.9MiB [9.66MiB/s] [====================================         | ] 100% |
|          | downloading using http(s) network [ gcc-linaro-arm-linux-gnueabihf-4.8-2014.04_linux.tar.xz ]                        |        |
|          | 4 48MiB/48MiB(99%) CN:1 DL:2.7MiB]                                                                                   |        |
|          | Verified [ PGP ]                                                                                                    |        |
|          | decompressing                                                                                                    |        |
|          | gcc-linaro-arm-linux-gnueabihf-4.8-2014.04_linux.tar.xz: 48.8MiB [13.0MiB/s] [====================================   | ] 100% |
|          | downloading using http(s) network [ gcc-linaro-4.9.4-2017.01-x86_64_arm-linux-gnueabi.tar.xz ]                       |        |
|          | 2 72MiB/76MiB(93%) CN:1 DL:3.7MiB ETA:1s]                                                                            |        |
| [ 0.k. ] | Verified [ MD5 ]                                                                                                    |        |
|          | decompressing                                                                                                    |        |
|          | gcc-linaro-4.9.4-2017.01-x86 64 arm-linux-gnueabi.tar.xz: 77.0MiB [14.2MiB/s] [====================================  | ] 100% |
|          | downloading using http(s) network [ gcc-linaro-7.4.1-2019.02-x86 64 arm-linux-gnueabi.tar.xz ]                       |        |
|          | 3 104MiB/104MiB(99%) CN:1 DL:2.8MiB]                                                                                 |        |
| [ o.k. ] | Verified [ MD5 ]                                                                                                    |        |
|          | decompressing                                                                                                    |        |
|          | gcc-linaro-7.4.1-2019.02-x86 64 arm-linux-gnueabi.tar.xz: 104MiB [13.9MiB/s] [====================================   | ] 100% |
| [ ]      | downloading using http(s) network [ gcc-linaro-7.4.1-2019.02-x86 64 aarch64-linux-gnu.tar.xz ]                       |        |
| [#2c065e | e 108MiB/111MiB(97%) CN:1 DL:3.9MiB]                                                                                 |        |
| [ o.k. ] | Verified [ MD5 ]                                                                                                    |        |
|          | decompressing                                                                                                    |        |
| [ ]      | gcc-linaro-7.4.1-2019.02-x86 64 aarch64-linux-gnu.tar.xz: 111MiB [13.4MiB/s] [====================================   | ] 100% |
|          | downloading using http(s) network [ gcc-arm-9.2-2019.12-x86 64-arm-none-linux-gnueabihf.tar.xz ]                     |        |
|          | 2 250MiB/251MiB(99%) CN:1 DL:2.0MiB]                                                                                 |        |
| [ o.k. ] | Verified [ MD5 ]                                                                                                    |        |
| [ ]      | decompressing                                                                                                    |        |
|          | gcc-arm-9.2-2019.12-x86 64-arm-none-linux-gnueabihf.tar.xz: 251MiB [13.7MiB/s] [==================================== | ] 100% |
|          | downloading using http(s) network [ gcc-arm-9.2-2019.12-x86_64-aarch64-none-linux-gnu.tar.xz ]                       |        |
|          | L 268MiB/269MiB(99%) CN:1 DL:0.9MiB]                                                                                 |        |
| [ o.k. ] | Verified [ MD5 ]                                                                                                    |        |
| r i      | decompressing                                                                                                    |        |

2) The image URL of the cross-compilation tool chain in China is the open source software image site of Tsinghua University

https://mirrors.tuna.tsinghua.edu.cn/armbian-releases/ toolchain/

3) After **toolchains** is downloaded, it will contain multiple versions of cross-compilation toolchains

| test@test:~/orangepi-build\$ ls toolchains/        |                               |
|----------------------------------------------------|-------------------------------|
| gcc-arm-9.2-2019.12-x86_64-aarch64-none-linux-gnu  | gcc-linaro-7.4.1-2019.02-     |
| x86_64_arm-linux-gnueabi                           |                               |
| gcc-arm-9.2-2019.12-x86_64-arm-none-linux-gnueabih | f gcc-linaro-aarch64-none-    |
| elf-4.8-2013.11_linux                              |                               |
| gcc-linaro-4.9.4-2017.01-x86_64_arm-linux-gnueabi  | gcc-linaro-arm-linux-         |
| gnueabihf-4.8-2014.04_linux                        |                               |
| gcc-linaro-7.4.1-2019.02-x86_64_aarch64-linux-gnu  | gcc-linaro-arm-none-eabi-4.8- |
| 2014.04_linux                                      |                               |

4) The cross-compilation toolchain used to compile the Orange Pi Zero 2 linux4.9 kernel source code is

gcc-arm-9.2-2019.12-x86\_64-aarch64-none-linux-gnu

5) The cross-compilation toolchain used to compile the Orange Pi Zero 2 u-boot v2018.05 source code is

gcc-linaro-7.4.1-2019.02-x86\_64\_arm-linux-gnueabi

#### 4.3. Compile u-boot

1) First of all, it should be noted that there is no boot0 source code in the u-boot source code, this part of the source code is currently not open, only the bin file of

boot0 is provided

2) Run the build.sh script, remember to add sudo permissions

test@test:~/orangepi-build\$ sudo ./build.sh

3) Select U-boot package, then press Enter

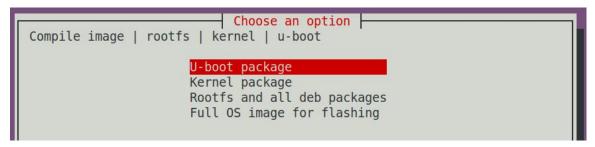

4) Then select the model of the development board

| [  | Choose an option                                                     |
|----|----------------------------------------------------------------------|
| l  | Please choose a Board.                                               |
| l  |                                                                      |
| l  | orangepir1 Allwinner H2+ quad core 256MB RAM WiFi SPI 2xETH          |
|    | orangepizero Allwinner H2+ quad core 256MB/512MB RAM WiFi SPI        |
| I  | orangepipc Allwinner H3 quad core 1GB RAM                            |
| I  | orangepipcplus Allwinner H3 quad core 1GB RAM WiFi eMMC              |
|    | orangepione Allwinner H3 quad core 512MB RAM                         |
|    | orangepilite Allwinner H3 quad core 512MB RAM WiFi                   |
|    | orangepiplus Allwinner H3 quad core 1GB/2GB RAM WiFi GBE eMMC        |
| I  | orangepiplus2e Allwinner H3 quad core 2GB RAM WiFi GBE eMMC          |
|    | orangepizeroplus2h3 Allwinner H3 quad core 512MB RAM WiFi/BT eMMC    |
|    | orangepipc2 Allwinner H5 quad core 1GB RAM GBE SPI                   |
|    | orangepiprime Allwinner H5 quad core 2GB RAM GBE WiFi/BT             |
|    | orangepizeroplus Allwinner H5 quad core 512MB RAM GBE WiFi SPI       |
| L  | orangepizeroplus2h5 Allwinner H5 quad core 512MB RAM WiFi/BT eMMC    |
|    | orangepizero2 Allwinner H616 quad core 512MB/1GB RAM WiFi/BT GBE SPI |
| 10 |                                                                      |

5) Then it will start to compile u-boot, some of the information prompted during compilation are explained as follows

a.u-boot source version

[ o.k. ] Compiling u-boot [ **v2018.05** ]

b. The version of the cross-compilation toolchain

[ o.k. ] Compiler version [ arm-linux-gnueabi-gcc 7.4.1 ]

c. Compile the generated u-boot deb package path

[ o.k. ] Target directory [ orangepi-build/output/debs/u-boot ]

d. Package name of u-boot deb package generated by compiling

[o.k.] File name [ linux-u-boot-legacy-orangepizero2 2.0.8 arm64.deb ]

e. Compilation time

[ o.k. ] Runtime [ **1 min** ]

f. Repeat the command to compile u-boot, use the following command without

selecting through the graphical interface, you can start compiling u-boot directly

[ o.k. ] Repeat Build Options [ sudo ./build.sh BOARD=orangepizero2 BRANCH=legacy BUILD\_OPT=u-boot KERNEL\_CONFIGURE=no ]

6) View the compiled u-boot deb package

test@test:~/orangepi-build\$ ls output/debs/u-boot/

linux-u-boot-legacy-orangepizero2\_2.0.8\_arm64.deb

7) The files contained in the generated u-boot deb package are as follows

a. Use the following command to unzip the deb package

test@test:~/orangepi-build\$ cd output/debs/u-boot

test@test:~/orangepi build/output/debs/u-boot\$ \$ dpkg -x \

linux-u-boot-legacy-orangepizero2\_2.0.8\_arm64.deb . (Note that there is a "." at the end of the command.)

test@test:~/orangepi\_build/output/debs/u-boot\$ ls

linux-u-boot-current-orangepizero\_2.0.8\_armhf.deb usr

b. The decompressed file is as follows

test@test:~orangepi-build/output/debs/u-boot\$ tree usr/

usr/

- └── lib
  - linux-u-boot-legacy-orangepizero2\_2.0.8\_arm64
  - boot0\_sdcard.fex
  - boot\_package.fex
  - L u-boot
  - LICENSE
  - orangepi\_zero2\_defconfig
  - - platform\_install.sh
- 3 directories, 6 files

8) When the orangepi-bulid build OS compiles the u-boot source code, it first synchronizes the u-boot source code with the u-boot source code of the github server, so if you want to modify the u-boot source code, you first need to turn off the download and update function of the source code (You need to compile u-boot once to turn off this function, otherwise you will be prompted to find the source code of u-boot), otherwise, the changes made will be restored, the method is as follows:

Set the IGNORE\_UPDATES variable in userpatches/config-default.conf to "no"

test@test:~/orangepi-build\$ vim userpatches/config-default.conf IGNORE UPDATES="no"

9) When debugging u-boot code, you can use the following method to update u-boot in the linux image for testing

a. Upload the compiled u-boot deb package to the linux OS of the development board

test@test:~/orangepi-build\$ cd output/debs/u-boot test@test:~/orangepi\_build/output/debs/u-boot\$ scp \ linux-u-boot-legacy-orangepizero2\_2.0.8\_arm64.deb root@192.168.1.xxx:/root

b. Then log in to the development board, uninstall the installed deb package of u-boot root@orangepi:~# **apt purge -y linux-u-boot-orangepizero2-legacy** 

c. Install the new u-boot deb package just uploaded root@orangepi:~# dpkg -i linux-u-boot-legacy-orangepizero2\_2.0.8\_arm64.deb

d. Then run the nand-sata-install script

root@orangepi:~# nand-sata-install

e. Then select 5 Install/Update the bootloader on SD/eMMC

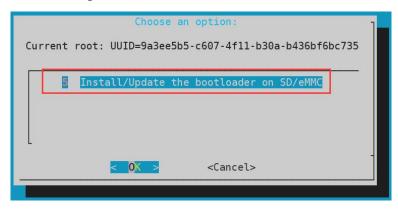

f. After pressing the Enter key, a Warring will pop up first

| n     | m   | mm     | mmmmm   | mm    | m mmmmm  | mm m    | mmm              |
|-------|-----|--------|---------|-------|----------|---------|------------------|
| # #   | #   | ##     | # "#    | #"m   | # #      | #"m #   | m <sup>n</sup> " |
| " #"4 | # # | # #    | #mmmm"  | # #m  | # #      | # #m #  | # mm             |
| ## #  | ##" | #mm#   | # "m    | # #   | # #      | # # #   | # #              |
| #     | #   | # #    | # "     | #     | ## mm#mm | # ##    | "mmm "           |
| This  | scr | ipt wi | ll upda | te th | e bootlo | ader on | 90%              |

g. Press Enter again to start updating u-boot, and the following information will be displayed after the update

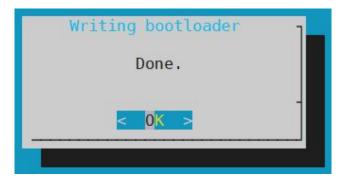

h. Then you can restart to test whether the u-boot modification has taken effect

# 4.4. Compile the Linux kernel

1) Run the build.sh script, remember to add sudo permissions test@test:~/orangepi-build\$ sudo ./build.sh

#### 2) Select Kernel package, then press Enter

| Choose an option<br>Compile image   rootfs   kernel   u-boot |  |
|--------------------------------------------------------------|--|
| U-boot package                                               |  |
| Kernel package                                               |  |
| Rootfs and all deb packages                                  |  |
| Full OS image for flashing                                   |  |

#### 3) Then select the model of the development board

| Please choose a Board.                                                                                                    | Choose an option                                                                                                    |
|----------------------------------------------------------------------------------------------------|----------------------------------------------------------------------------------------------------|
| orangepir1<br>orangepizero<br>orangepipc<br>orangepipcplus<br>orangepilite<br>orangepilite<br>orangepiplus<br>orangepiplus2e<br>orangepizeroplus2h3<br>orangepipc2<br>orangepiprime<br>orangepizeroplus | Allwinner H2+ quad core 256MB RAM WiFi SPI 2xETH<br>Allwinner H2+ quad core 256MB/512MB RAM WiFi SPI<br>Allwinner H3 quad core 1GB RAM<br>Allwinner H3 quad core 1GB RAM WiFi eMMC<br>Allwinner H3 quad core 512MB RAM<br>Allwinner H3 quad core 512MB RAM WiFi<br>Allwinner H3 quad core 1GB/2GB RAM WiFi<br>Allwinner H3 quad core 2GB RAM WiFi GBE eMMC<br>Allwinner H3 quad core 512MB RAM WiFi/BT eMMC<br>Allwinner H3 quad core 1GB/2GB RAM WiFi/BT eMMC<br>Allwinner H3 quad core 512MB RAM GBE SPI<br>Allwinner H5 quad core 2GB RAM GBE WiFi/BT<br>Allwinner H5 quad core 512MB RAM GBE WiFi/BT<br>Allwinner H5 quad core 512MB RAM WiFi/BT EMMC<br>Allwinner H5 quad core 512MB RAM WiFi/BT EMMC<br>Allwinner H5 quad core 512MB RAM WiFi/BT EMMC |

4) Then the kernel configuration interface opened through **make menuconfig** will pop up. At this time, you can directly modify the kernel configuration. If you don't need to modify the kernel configuration, just exit directly. After exiting, the kernel source code will be compiled

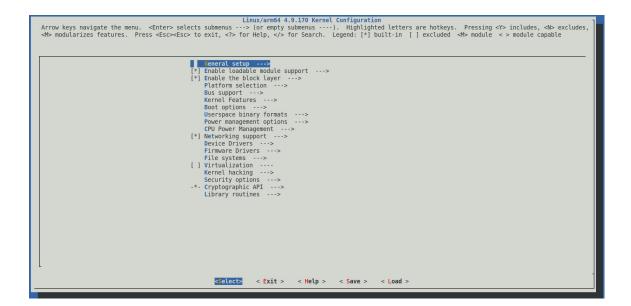

a. If you do not need to modify the configuration options of the kernel, when you run the build.sh script, pass in **KERNEL\_CONFIGURE=no** to temporarily block the pop-up kernel configuration interface

test@test:~/orangepi-build\$ sudo ./build.sh KERNEL\_CONFIGURE=no

b. You can also set **KERNEL\_CONFIGURE=no** in the orangepibuild/userpatches/config-default.conf configuration file to disable this feature permanently

c. If the following error is prompted when compiling the kernel, this is because the terminal interface of the Ubuntu PC is too small and the make menuconfig interface cannot be displayed. Please adjust the terminal of the Ubuntu PC to the maximum, and then rerun the build.sh script

| HOSTCC scripts/kconfig/mconf.o                                     |
|--------------------------------------------------------------------|
| HOSTCC scripts/kconfig/lxdialog/checklist.o                        |
| HOSTCC scripts/kconfig/lxdialog/util.o                             |
| HOSTCC scripts/kconfig/lxdialog/inputbox.o                         |
| HOSTCC scripts/kconfig/lxdialog/textbox.o                          |
| HOSTCC scripts/kconfig/lxdialog/yesno.o                            |
| HOSTCC scripts/kconfig/lxdialog/menubox.o                          |
| HOSTLD scripts/kconfig/mconf                                       |
| scripts/kconfig/mconf_Kconfig                                      |
| Your display is too small to run Menuconfig!                       |
| It must be at least 19 lines by 80 columns.                        |
| scripts/kconfig/Makefile:28: recipe for target 'menuconfig' failed |
| make[1]: *** [menuconfig] Error 1                                  |
| Makefile:560: recipe for target 'menuconfig' failed                |
| make: *** [menuconfig] Error 2                                     |
| [ error ] ERROR in function compile_kernel [ compilation.sh:376 ]  |
| [ error ] Error kernel menuconfig failed                           |
| [ o.k. ] Process terminated                                        |
|                                                                    |

5 ) When compiling the kernel source code, the following information will be prompted

a. The version of the kernel source code

[ o.k. ] Compiling legacy kernel [ 4.9.170 ]

b. The version of the cross-compilation toolchain

[ o.k. ] Compiler version [ aarch64-none-linux-gnu-gcc 9.2.1 ]

c. The default configuration file used by the kernel and its storage path

[ o.k. ] Using kernel config file [ config/kernel/linux-sun50iw9-legacy.config ]

d. If **KERNEL\_CONFIGURE=yes**, the final configuration file .config used by the kernel will be copied to **output/config.** If the kernel configuration is not modified, the final configuration file is consistent with the default configuration file

[ o.k. ] Exporting new kernel config [ output/config/linux-sun50iw9-legacy.config ]

e. The path of the deb package related to the compiled kernel

[ o.k. ] Target directory [ **output/debs**/ ]

f. The package name of the compiled kernel image deb package [o.k.] File name [ linux-image-legacy-sun50iw9 2.0.8 arm64.deb ]

g. Compilation time

[ o.k. ] Runtime [ **5 min** ]

h. In the end, it will display the compiling command to recompile the kernel selected last time. Use the following command without selecting through the graphical interface, you can directly start compiling the kernel source code

[ o.k. ] Repeat Build Options [ sudo ./build.sh BOARD=orangepizero2 BRANCH=legacy BUILD\_OPT=kernel KERNEL\_CONFIGURE=yes ]

6) View the deb package related to the kernel generated by the compilation

- a. linux-dtb-legacy-sun50iw9\_2.0.8\_arm64.deb is not used yet, don't care about it
- b. linux-headers-legacy-sun50iw9\_2.0.8\_arm64.deb contains kernel header files
- c. **linux-image-legacy-sun50iw9\_2.0.8\_arm64.deb** contains kernel image and kernel module

test@test:~/orangepi-build\$ **ls output/debs/linux-\*** output/debs/linux-dtb-legacy-sun50iw9\_2.0.8\_arm64.deb output/debs/linux-headers-legacy-sun50iw9\_2.0.8\_arm64.deb output/debs/linux-image-legacy-sun50iw9\_2.0.8\_arm64.deb

7) The files contained in the generated linux-image deb package are as follows

a. Use the following command to unzip the deb package

test@test:~/orangepi-build\$ **cd output/debs** test@test:~/orangepi build/output/debs\$ **mkdir test** 

test@test:~/orangepi build/output/debs\$ cp \

linux-image-legacy-sun50iw9\_2.0.8\_arm64.deb test/

test@test:~/orangepi\_build/output/debs\$ cd test

test@test:~/orangepi\_build/output/debs/test\$ **dpkg -x** \

# linux-image-legacy-sun50iw9\_2.0.8\_arm64.deb . test@test:~/orangepi\_build/output/debs/test\$ ls

boot etc lib linux-image-legacy-sun50iw9\_2.0.8\_arm64.deb usr

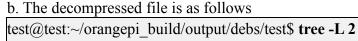

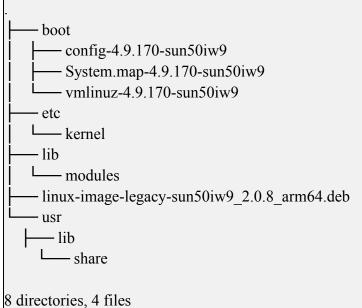

8) When the orangepi-bulid build OS compiles the linux kernel source code, it first synchronizes the linux kernel source code with the linux kernel source code of the github server, so if you want to modify the source code of the linux kernel, you first need to turn off the source code update function (you need to complete the compilation once This function can only be turned off after the linux kernel source code, otherwise it will be prompted that the source code of the linux kernel.

Set the IGNORE\_UPDATES variable in userpatches/config-default.conf to "no"

test@test:~/orangepi-build\$ vim userpatches/config-default.conf IGNORE UPDATES="no"

9) If you modify the kernel, you can use the following methods to update the kernel and kernel modules of the Linux OS on the development board

a. Upload the compiled linux deb package to the linux OS of the development board

test@test:~/orangepi-build\$ cd output/debs

test@test:~/orangepi-build/output/debs\$ scp \

linux-image-legacy-sun50iw9\_2.0.8\_arm64.deb root@192.168.1.207:/root

b. Then log in to the development board, uninstall the installed deb package of u-boot root@orangepi:~# **apt purge -y linux-image-legacy-sun50iw9** 

c. Install the new u-boot deb package just uploaded

#### root@orangepi:~# dpkg -i linux-image-legacy-sun50iw9\_2.0.8\_arm64.deb

d. Then restart the development board, and then check whether the kernel-related changes have taken effect

### 4.5. Compile rootfs

1) Run the build.sh script, remember to add sudo permissions test@test:~/orangepi-build\$ **sudo ./build.sh** 

2) Select Rootfs and all deb packages, then press Enter

```
Choose an option
Compile image | rootfs | kernel | u-boot
U-boot package
Kernel package
Rootfs and all deb packages
Full OS image for flashing
```

3) Then select the model of the development board

|                        | Choose an option                                       |
|------------------------|--------------------------------------------------------|
| Please choose a Board. | •                                                      |
|                        |                                                        |
|                        | Allwinner H2+ quad core 256MB RAM WiFi SPI 2xETH       |
| orangepizero           | Allwinner H2+ quad core 256MB/512MB RAM WiFi SPI       |
| orangepipc             | Allwinner H3 quad core 1GB RAM                         |
|                        | Allwinner H3 quad core 1GB RAM WiFi eMMC               |
| orangepione            | Allwinner H3 quad core 512MB RAM                       |
| orangepilite           | Allwinner H3 quad core 512MB RAM WiFi                  |
| orangepiplus           | Allwinner H3 quad core 1GB/2GB RAM WiFi GBE eMMC       |
|                        | Allwinner H3 quad core 2GB RAM WiFi GBE eMMC           |
| orangepizeroplus2h3    | Allwinner H3 quad core 512MB RAM WiFi/BT eMMC          |
| orangepipc2            | Allwinner H5 quad core 1GB RAM GBE SPI                 |
| orangepiprime          | Allwinner H5 quad core 2GB RAM GBE WiFi/BT             |
| orangepizeroplus       | Allwinner H5 quad core 512MB RAM GBE WiFi SPI          |
|                        | Allwinner H5 quad core 512MB RAM WiFi/BT eMMC          |
| orangepizero2          | Allwinner H616 quad core 512MB/1GB RAM WiFi/BT GBE SPI |

4) Then select the type of rootfs

- a. **buster** means Debian 10
- b. **bionic** means Ubuntu 18.04

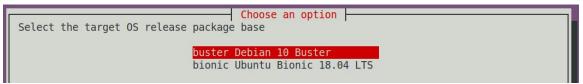

- 5) Then select the type of image
- a. **Image with console interface** represents the image of the server version, which is relatively small
- b. **Image with the desktop environm**ent means that the image with a desktop version is relatively large

Select the target image type.

Choose an option

Image with console interface (server)

Image with desktop environment

6) If you are compiling the server version of the image, you can also choose to compile the Standard version or the Minimal version. The pre-installed software of the Minimal version will be much less than the Standard version

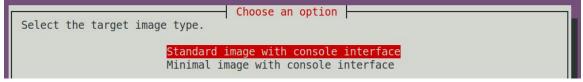

7) After selecting the type of image, rootfs will be compiled, and the following information will be prompted during the compilation

a. Type of rootfs

[ o.k. ] local not found [ Creating new rootfs cache for bionic ]

b. The storage path of the compiled rootfs compressed package

[ o.k. ] Target directory [ external/cache/rootfs ]

e. The name of the rootfs compressed package generated by the compilation

[ o.k. ] File name [ bionic-cli-arm64.153618961f14c28107ca023429aa0eb9.tar.lz4 ]

f. Compilation time

[ o.k. ] Runtime [ **13 min** ]

g. Repeat the command to compile rootfs, use the following command without selecting through the graphical interface, you can directly start compiling rootfs

[ o.k. ] Repeat Build Options [ sudo ./build.sh BOARD=orangepizero2 BRANCH=legacy BUILD\_OPT=rootfs RELEASE=bionic BUILD\_MINIMAL=no BUILD\_DESKTOP=no KERNEL\_CONFIGURE=yes

8) View the compiled rootfs compressed package

a. bionic-cli-arm64.153618961f14c28107ca023429aa0eb9.tar.lz4 is a compressed package of rootfs, the meaning of each field of the name is

- a. **bionic** represents the type of linux distribution of rootfs
- b. **cli** means rootfs is the server version type, if it is desktop, it means the desktop version type
- c. **arm64** represents the architecture type of rootfs
- d. **153618961f14c28107ca023429aa0eb9** is the MD5 hash value generated by the package names of all software packages installed by rootfs. As long as the list of software packages installed by rootfs is not modified, this value will not change. The compilation script will use this MD5 hash value. Determine whether you

need to recompile rootfs

b. bionic-cli-arm64.153618961f14c28107ca023429aa0eb9.tar.lz4.list **lists** the package names of all packages installed by rootfs

test@test:~/orangepi-build\$ **ls external/cache/rootfs/** bionic-cli-arm64.153618961f14c28107ca023429aa0eb9.tar.lz4 bionic-cliarm64.153618961f14c28107ca023429aa0eb9.tar.lz4.list

9) If the required rootfs already exists under **external/cache/rootfs**, then compiling the rootfs again will skip the compilation process and will not restart the compilation. When compiling the image, it will also go to **external/cache/rootfs** to check whether it is already Rootfs with cache available, if available, use it directly, which can save a lot of download and compilation time

# 4.6. Compile linux image

1) Run the build.sh script, remember to add sudo permissions

test@test:~/orangepi-build\$ sudo ./build.sh

#### 2) Select Full OS image for flashing, then press Enter

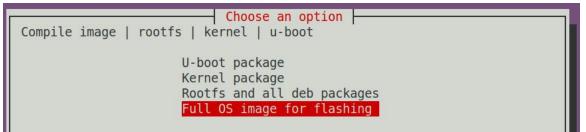

| 3) Then select the model of the develop | oment board |
|-----------------------------------------|-------------|
|-----------------------------------------|-------------|

|                              | Choose an option                                                                                                    |
|------------------------------|----------------------------------------------------------------------------------------------------|
| Please choose a Board.       |                                                                                                    |
| orangepipc2<br>orangepiprime | Allwinner H2+ quad core 256MB RAM WiFi SPI 2xETH<br>Allwinner H2+ quad core 256MB/512MB RAM WiFi SPI<br>Allwinner H3 quad core 1GB RAM<br>Allwinner H3 quad core 1GB RAM WiFi eMMC<br>Allwinner H3 quad core 512MB RAM<br>Allwinner H3 quad core 512MB RAM WiFi<br>Allwinner H3 quad core 1GB/2GB RAM WiFi GBE eMMC<br>Allwinner H3 quad core 2GB RAM WiFi/BT eMMC<br>Allwinner H3 quad core 512MB RAM WiFi/BT EMMC<br>Allwinner H3 quad core 512MB RAM GBE SPI<br>Allwinner H5 quad core 2GB RAM GBE WiFi/BT<br>Allwinner H5 quad core 512MB RAM GBE WiFi/BT<br>Allwinner H5 quad core 512MB RAM GBE WiFi/BT |
| orangepizeroplus2h5          | Allwinner H5 quad core 512MB RAM WiFi/BT eMMC                                                                                                    |
| orangepizero2                | Allwinner H616 quad core 512MB/1GB RAM WiFi/BT GBE SPI                                                                                                    |

- 4) Then select the type of rootfs
- a. **buster** means Debian 10
- b. **bionic** means Ubuntu 18.04

Choose an option Select the target OS release package base buster Debian 10 Buster bionic Ubuntu Bionic 18.04 LTS

#### 4) Then select the type of image

a. **Image with console interface** represents the image of the server version, which is relatively small

b. **Image with the desktop environment** means that the image with a desktop version is relatively large

| Select the target image type.         |  |
|---------------------------------------|--|
|                                       |  |
|                                       |  |
| Image with console interface (server) |  |
| Image with desktop environment        |  |

5) If you are compiling the server version of the image, you can also choose to compile the Standard version or the Minimal version. The pre-installed software of the Minimal version will be much less than the Standard version.

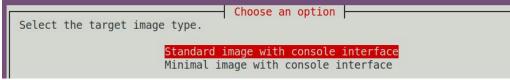

6) After selecting the type of image, it will start to compile the Linux image. The general process of compilation is as follows

a. Initialize the compilation environment of Ubuntu PC and install the software packages needed for the compilation process

b. Download the source code of u-boot and linux kernel

- c. Compile u-boot, generate u-boot deb package
- d. Compile linux source code and generate linux related deb package
- e. Make deb package of linux firmware
- f. Make deb package of orangepi-config tool
- g. Make board-level support deb package

h. If it is to compile the desktop version image, it will also make desktop related deb packages

i. Check whether the rootfs has been cached, if there is no cache, then re-create the rootfs, if it has been cached, directly unzip and use

j. Install the previously generated deb package into rootfs

k. Make some specific settings for different development boards and different types of images, such as pre-installing additional software packages, modifying configuration files, etc.

1. Then make an image file and format the partition, the default type is ext4

m. Copy the configured rootfs to the image partition

n. Then update the initramfs

o. Finally, the bin file of u-boot is written to the image through the dd command

7) After compiling the image, the following information will be prompted a. The storage path of the compiled image

[ o.k. ] Done building

[output/images/Orangepizero2\_2.0.8\_ubuntu\_bionic\_server\_linux4.9.170/Orang epizero2 2.0.8 ubuntu bionic server linux4.9.170.img]

b. Compilation time

[ o.k. ] Runtime [ 19 min ]

c. Repeat the command to compile the image, use the following command without selecting through the graphical interface, you can directly start to compile the image

[ o.k. ] Repeat Build Options [ sudo ./build.sh BOARD=orangepizero2 BRANCH=legacy BUILD\_OPT=image RELEASE=bionic BUILD MINIMAL=no BUILD DESKTOP=no KERNEL CONFIGURE=yes ]

# 5. Android OS instructions

### 5.1. Supported Android version

| Android version | kernel version |
|-----------------|----------------|
| Android 10.0    | linux4.9       |

## 5.2. Android 10 feature adaptation

| Features           | Status |
|--------------------|--------|
| HDMI video         | ОК     |
| HDMI audio         | OK     |
| USB2.0 x 3         | ОК     |
| TF card boot       | OK     |
| Network card       | OK     |
| IR                 | OK     |
| WIFI               | OK     |
| WIFI hotsport      | ОК     |
| Bluetooth          | ОК     |
| BLE Bluetooth      | ОК     |
| CVBS audio         | ОК     |
| CVBS video         | ОК     |
| USB camera         | OK     |
| LED lights         | OK     |
| Temperature Sensor | OK     |
| Hardware watchdog  | OK     |

| Mali GPU    | OK |
|-------------|----|
| Video codec | OK |

# 5.3. Onboard LED light display description

|                             | Green light | Red light |
|-----------------------------|-------------|-----------|
| U-boot startup phase        | OFF         | ON        |
| Kernel boot to enter system | ON          | OFF       |
| GPIO                        | PC13        | PC12      |

# 5.4. How to use ADB?

## 5.4.1. Open USB debugging option

1) Select Settings

| Device   |            |  |
|----------|------------|--|
| Device   |            |  |
|          |            |  |
| Settings | Apps SD Ca |  |

#### 2) Then select **Device Preferences**

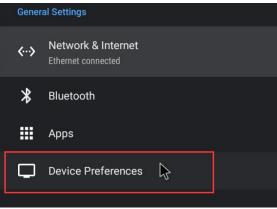

3) Then select **Developer options** 

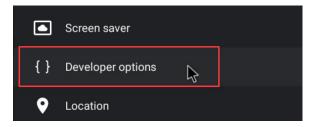

4) Finally find **USB debugging**, make sure it is turned on

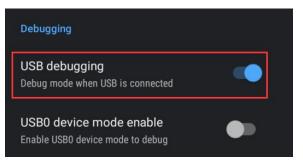

# 5.4.2. Use data cable to connect adb debugging

1) First make sure to turn on the **USB debugging option** 

2) Prepare a USB Type C interface data cable. One end of the USB interface is inserted into the USB interface of the computer, and the other end of the Type C interface is inserted into the power interface of the development board. In this case, the USB interface of the computer supplies power to the development board, so please ensure that the USB interface of the computer can provide the powerful to drive the development board.

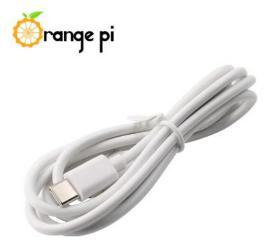

3) Install adb tool on Ubuntu PC test@test:~\$ sudo apt update test@test:~\$ sudo apt install adb 4) View the identified ADB device test@test:~\$ **adb devices** List of devices attached 8c00141167058911ccd device

5) Then you can log in to the android OS through adb shell on the Ubuntu PC test@test:~\$ adb shell cupid-p2:/ #

#### 5.4.3. Use network connection adb debugging

1) Using the network adb does not require a USB Type C interface data cable to connect the computer and the development board, but communicates through the network, so first make sure that the wired or wireless network of the development board is connected, and then obtain the IP address of the development board for to be used next

2) Make sure that the **USB debugging option** is turned on

3) Make sure that the **service.adb.tcp.port** of the Android OS is set to port number 5555

cupid-p2:/ # getprop | grep "adb.tcp" [service.adb.tcp.port]: [5555]

5) If service.adb.tcp.port is not set, you can use the following command to set the port number of the network adb

cupid-p2:/# setprop service.adb.tcp.port 5555 cupid-p2:/# stop adbd cupid-p2:/# start adbd

6) Install adb tool on Ubuntu PC

test@test:~\$ sudo apt update

test@test:~\$ sudo apt install adb

7) Then connect to the network adb on Ubuntu PC

test@test:~\$ adb connect 192.168.1.xxx (The IP address needs to be modified to the IP address of the development board)

\* daemon not running; starting now at tcp:5037

\* daemon started successfully

connected to 192.168.1.xxx:5555

test@test:~\$ adb devices

List of devices attached 192.168.1.xxx:5555 device

#### 5.5. How to use a USB camera

1) First insert the USB camera into the USB interface of the development board, and then confirm that the kernel module related to the USB camera has been loaded normally

| console:/ # lsmod                              |
|------------------------------------------------|
| Module Size Used by                            |
| sprdwl_ng 405504 0                             |
| sprdbt_tty 36864 2                             |
| uwe5622_bsp_sdio 274432 2 sprdwl_ng,sprdbt_tty |
| uvcvideo 102400 0                              |
| videobuf2_v4l2 28672 1 uvcvideo                |
| videobuf2_vmalloc 16384 1 uvcvideo             |
| videobuf2_memops 16384 1 videobuf2_vmalloc     |
| videobuf2_core 49152 2 uvcvideo,videobuf2_v4l2 |
| mali_kbase 532480 7                            |

2) If the USB camera is recognized normally, the corresponding video device node will be generated under /dev

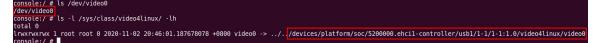

3) Then make sure that the adb connection between the Ubuntu PC and the development board is normal

4) Download the USB camera test APP from the official tool on the page below the Orange Pi Zero 2 information

| Office_Tools > Android test app |          |                      |           | DOWNLOAD ALL | E |
|---------------------------------|----------|----------------------|-----------|--------------|---|
| Name 🛧                          | Owner    | Last modified        | File size |              |   |
| t≘ bledemo.apk                  | OrangePi | Nov 5, 2020 OrangePi | 4 MB      |              |   |
| t≘ REFile.apk ⊥t.               | OrangePi | Nov 5, 2020 OrangePi | 4 MB      |              |   |
| t≘ rootcheck.apk ≞              | OrangePi | Nov 5, 2020 OrangePi | 2 MB      |              |   |
| t≣ usbcamera.apk .±t            | OrangePi | Nov 5, 2020 OrangePi | 20 MB     | 👲 Download   |   |

5) Then use the adb command to install the USB camera test APP to the Android OS, of course, you can also use the U disk copy method to install

| test@test:~\$ adb in | stall usbcamera.apk |
|----------------------|---------------------|
|----------------------|---------------------|

6) After installation, you can see the startup icon of the USB camera on the Android desktop

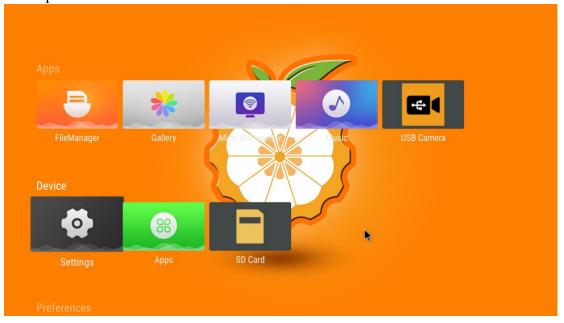

7) Then double-click to open the USB camera APP and you can see the output video of the USB camera

### 5.6. Android OS ROOT description

The Android 10.0 OS released by Orange Pi is already ROOT, you can use the following method to test

1) Download rootcheck.apk from the official tool on the Orange Pi Zero 2 data download page

| Office_Tools > Android test app |          |                      |           | DOWNLOAD ALL | <b>=</b> |
|---------------------------------|----------|----------------------|-----------|--------------|----------|
| Name 1                          | Owner    | Last modified        | File size |              | ľ        |
| E bledemo.apk 🕮                 | OrangePi | Nov 5, 2020 OrangePi | 4 MB      |              |          |
| E REFile.apk 🕮                  | OrangePi | Nov 5, 2020 OrangePi | 4 MB      |              |          |
| I≣ rootcheck.apk ±1.            | OrangePi | Nov 5, 2020 OrangePi | 2 MB      | 👲 Download   |          |
| usbcamera.apk 🕮                 | OrangePi | Nov 5, 2020 OrangePi | 20 MB     |              |          |

2) Then make sure that the adb connection between the Ubuntu PC and the development board is normal

3) Then use the adb command to install rootcheck.apk to the Android OS, of course, you can also use the U disk copy to install

```
test@test:~$ adb install rootcheck.apk
```

4) After installation, you can see the startup icon of the ROOT test tool on the Android desktop

| -           | **      | Ø             |       | <b>e</b> 1 | *#           |
|-------------|---------|---------------|-------|------------|--------------|
| FileManager | Gallery | M racastR/com | Music | USB Camera | Root Checker |
| Device      |         |               | ~     |            |              |
| ø           | 8       | P             |       |            |              |
| Settings    | Apps    | SD Card       |       |            |              |

5) The display interface after opening the **ROOT test tool** for the first time is as shown in the figure below

| Root Checker |                                                    |           |
|--------------|----------------------------------------------------|-----------|
| Root Statu   | 3                                                  |           |
| Device<br>OS | Xunlong Orange Pi Zero 2<br>10 2019-12-05 (API 29) |           |
|              | NOT CHECKED                                        |           |
|              |                                                    | CHECK NOW |

6) Then you can click **"Check now"** to start the inspection of the ROOT status of the Android OS. The display after the inspection is as follows, you can see that the Android OS has obtained ROOT permission

| Root Checker |                                                    |           |
|--------------|----------------------------------------------------|-----------|
| Root Statu   | S                                                  |           |
| Device<br>OS | Xunlong Orange Pi Zero 2<br>10 2019-12-05 (API 29) |           |
|              | ROOTED                                             |           |
|              |                                                    | CHECK NOW |
|              | •                                                  |           |

# 6. Android SDK instructions

1) The compilation of the Android SDK is performed on a PC with Ubuntu 14.04 installed, and other versions of Ubuntu OS may have some differences

2) Android SDK is the original SDK released by the chip manufacturer. If you want to use the Android image compiled by the Android SDK on the Orange Pi development board, you need to adapt to different boards to ensure that all functions are used normally

## 6.1. Download the source code of android SDK

1) The android source code of H616 contains the following 4 files

- a. android.tar.gzxx: android source code
- b. android.tar.gz.md5sum: MD5 checksum file of android.tar.gzxx
- c. **longan.tar.gz:** Contains u-boot, linux kernel source code (does not include boot0 source code)
- d. longan.tar.gz.md5sum: MD5 checksum file of longan.tar.gz

| H616_Android_Source_Code > longan |          |                       |           | DOWNLOAD ALL |
|-----------------------------------|----------|-----------------------|-----------|--------------|
| Name 🛧                            | Owner    | Last modified         | File size |              |
| ₽ longar.tar.gz ▲                 | OrangePi | Sep 30, 2020 OrangePi | 1 GB      | 👲 Download   |
| longan.tar.gz.mdSsum 🕮            | OrangePi | Sep 30, 2020 OrangePi | 48 bytes  |              |

| Android_Source_Code > android |          |                      |                  | DOWNLOAD ALL              |
|-------------------------------|----------|----------------------|------------------|---------------------------|
| ame 🛧                         | Owner    | Last modified        | File size        |                           |
| android.tar.gz.md5sum 🕰       | OrangePi | Nov 5, 2020 OrangePi | 561 bytes        | A Download                |
| ♥ android.tar.gzaa ⊥t.        | OrangePi | Nov 5, 2020 OrangePi | 2 GB             |                           |
| android.tar.gzab 🚢            | OrangePi | Nov 5, 2020 OrangePi | 2 GB             |                           |
| android.tar.gzac 📖            | OrangePi | Nov 5, 2020 QrangePi | 2 GB             |                           |
| android.tar.gzad 🕮            | OrangePi | Nov 5, 2020 OrangePi | 2 GB             |                           |
| android.tar.gzae 🕮            | OrangePi | Nov 5, 2020 OrangePi | 2 GB             |                           |
| android.tar.gzaf 📖            | OrangePi | Nov 5, 2020 OrangePi | 2 GB             | 👲 Download                |
| android.tar.gzag 🕮            | OrangePi | Nov 5, 2020 OrangePi | 2 GB             |                           |
| android.tar.gzah 🕮            | OrangePi | Nov 5, 2020 OrangePi | 2 GB             |                           |
| android.tar.gzei 📖            | OrangePi | Nov 5, 2020 OrangePi | 2 GB             |                           |
| android.tar.gzaj 🚢            | OrangePi | Nov 5, 2020 OrangePi | 2 GB Activa      |                           |
| android.tar.gzak 🕮            | OrangePi | Nov 5, 2020 OrangePi | Go to Se<br>1 GB | ttings to activate Window |

2) After downloading the android source code, first check whether the MD5 checksum is correct, if not, please download the source code again

| test@test:~\$ md5sum -c android.tar.gz.md5sum |  |
|-----------------------------------------------|--|
| android.tar.gzaa: OK                          |  |
| android.tar.gzab: OK                          |  |
| android.tar.gzac: OK                          |  |
| android.tar.gzad: OK                          |  |
| android.tar.gzae: OK                          |  |
| android.tar.gzaf: OK                          |  |
| android.tar.gzag: OK                          |  |

android.tar.gzah: OK android.tar.gzai: OK android.tar.gzaj: OK android.tar.gzak: OK test@test:~\$ md5sum -c longan.tar.gz.md5sum longan.tar.gz: OK

3) Then unzip the android source code

a. android: store android-related source code

b. longan: store the source code of the linux kernel and u-boot (not including the source code of boot0), and other configuration files

test@test:~\$ cat android.tar.gza\* | tar -zx test@test:~\$ tar -zxf longan.tar.gz test@test:~\$ ls android longan

# 6.2. Build android compilation environment

1) Install JDK

test@test:~\$ sudo add-apt-repository ppa:openjdk-r/ppa test@test:~\$ sudo apt-get update test@test:~\$ sudo apt-get install openjdk-8-jdk

2) Configure JAVA environment variables

a. First determine the installation path of java, generally

test@test:~\$ ls /usr/lib/jvm/java-8-openjdk-amd64 ASSEMBLY\_EXCEPTION bin docs include jre lib man src.zip THIRD\_PARTY\_README

b. Then use the following command to export java environment variables test@test:~\$ export JAVA\_HOME=/usr/lib/jvm/java-8-openjdk-amd64 test@test:~\$ export PATH=\$JAVA\_HOME/bin:\$PATH test@test:~\$ export CLASSPATH=.:\$JAVA HOME/lib:\$JAVA HOME/lib/tools.jar

3) Use Ubuntu 14.04 to compile the source code of android 10, you need to ensure that Ubuntu 14.04 uses the **linux 4.4 kerne**l, otherwise an error will be reported when compiling, if the kernel is not linux 4.4, please upgrade the kernel

test@test:~\$ uname -a

Linux ubuntu **4.4.0-142-generic** #168~14.04.1-Ubuntu SMP Sat Jan 19 11:26:28 UTC 2019 x86\_64 x86\_64 x86\_64 GNU/Linux

4) Install platform support software

test@test:~\$ sudo apt-get update test@test:~\$ sudo apt-get install git gnupg flex bison gperf build-essential \ zip curl zlib1g-dev gcc-multilib g++-multilib libc6-dev-i386 \ lib32ncurses5-dev x11proto-core-dev libx11-dev lib32z1-dev ccache \ libgl1-mesa-dev libxml2-utils xsltproc unzip

test@test:~\$ sudo apt-get install u-boot-tools

# 6.3. Compile android image

### 6.3.1. Compile the kernel

1) First configure the compilation environment test@test:~**\$ cd longan** test@test:~/longan\$ ./build.sh config Welcome to mkscript setup progress All available platform: 0. android 1. linux Choice [android]: 0 All available ic: 0 h313 1. h616 2. h700 Choice [h616]: 1 All available board: 0. fpga 1. ft 2. p1 3. p2 4. perf1 5. perf1 axp152 6. perf2 7. perf3 8. qa Choice [p2]: 3 INFO: kernel defconfig: generate /wspace2/H616/Android\_10/longan/kernel/linux-/wspace2/H616/Android 10/longan/kernel/linux-4.9/.config bv 4.9/arch/arm64/configs/sun50iw9p1smp h616 android defconfig \*\*\* Default configuration is based on 'sun50iw9p1smp h616 android defconfig' # configuration written to .config

#

2) Then start compiling

test@test:~/longan\$ ./build.sh

3) The output after compilation is as follows sun50iw9p1 compile Kernel successful

INFO: build kernel OK. INFO: build rootfs ... INFO: skip make rootfs for android INFO: -----INFO: build lichee OK. INFO: -----

### 6.3.2. Compile android source code

1) The command to compile android is as follows

test@test:~\$ cd android test@test:~/android\$ source build/envsetup.sh test@test:~/android\$ lunch cupid\_p2-eng test@test:~/android\$ extract-bsp test@test:~/android\$ make -j8

2) After compiling, the following information will be printed#### build completed successfully (01:51 (mm:ss)) ####

3) Then use the pack command to package and generate the android image

test@test:~/android\$ pack

-----image is at-----

. . . . . .

longan/out/h616\_android10\_p2\_uart0.img

pack finish use pack4dist for release

4) The storage path of the generated Android image is longan/out/h616\_android10\_p2\_uart0.img